# **XPS 13 7390 2-in-1 서비스 매뉴얼**

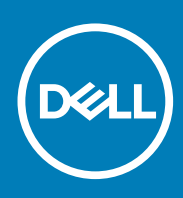

**규정 모델: P103G 규정 유형: P103G001 November 2020 개정 A03**

### 참고, 주의 및 경고

**노트:** 참고"는 제품을 보다 효율적으로 사용하는 데 도움이 되는 중요 정보를 제공합니다.

**주의: 주의사항은 하드웨어의 손상 또는 데이터 유실 위험을 설명하며, 이러한 문제를 방지할 수 있는 방법을 알려줍니다.**

**경고: 경고는 재산 손실, 신체적 상해 또는 사망 위험이 있음을 알려줍니다.**

© 2019-2020 Dell Inc. or its subsidiaries. All rights reserved. Dell, EMC 및 기타 상표는 Dell Inc. 또는 그 자회사의 상표입니다. 다른 상표는 해당 소유자의 상표일 수 있습니다.

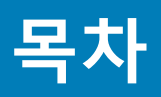

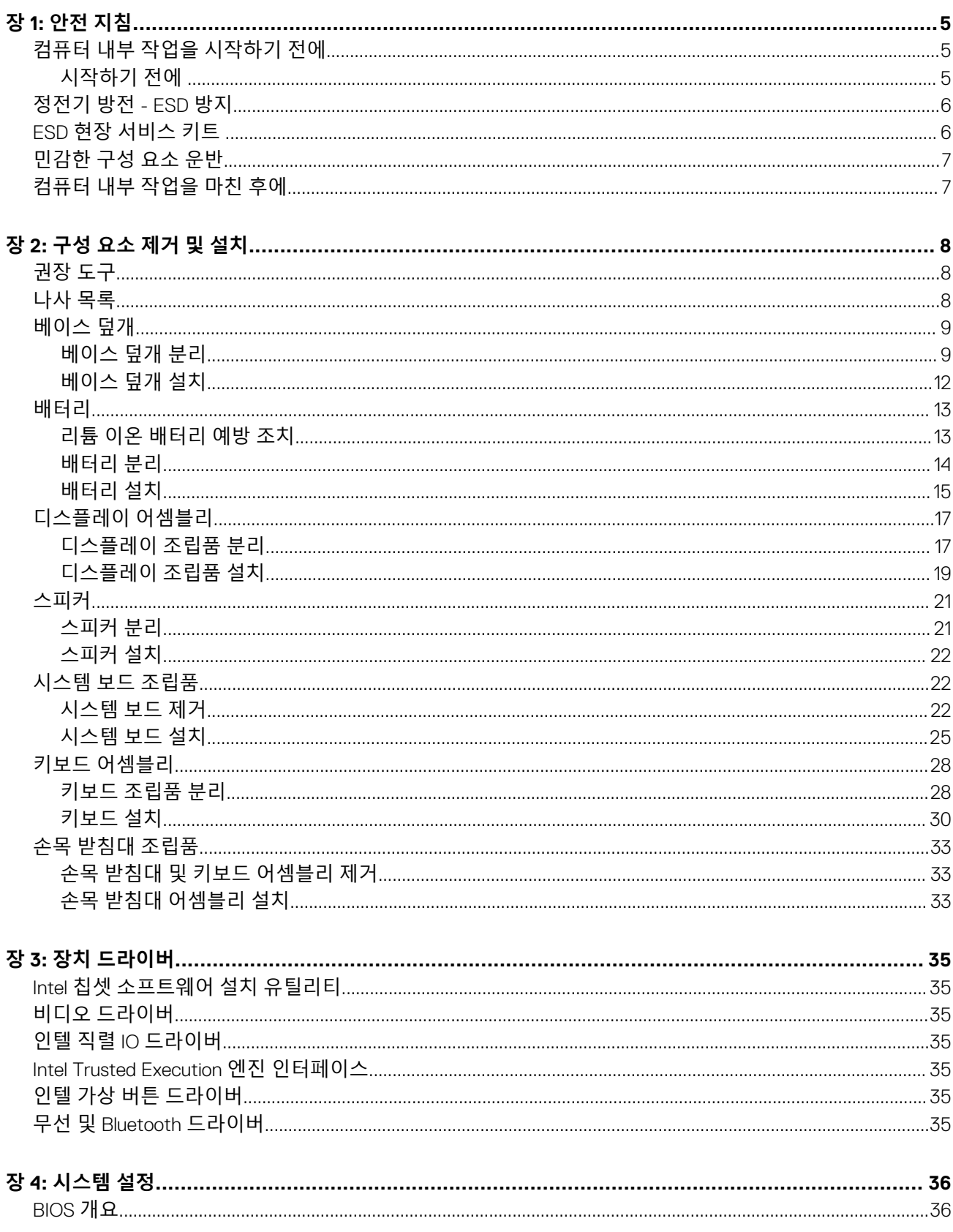

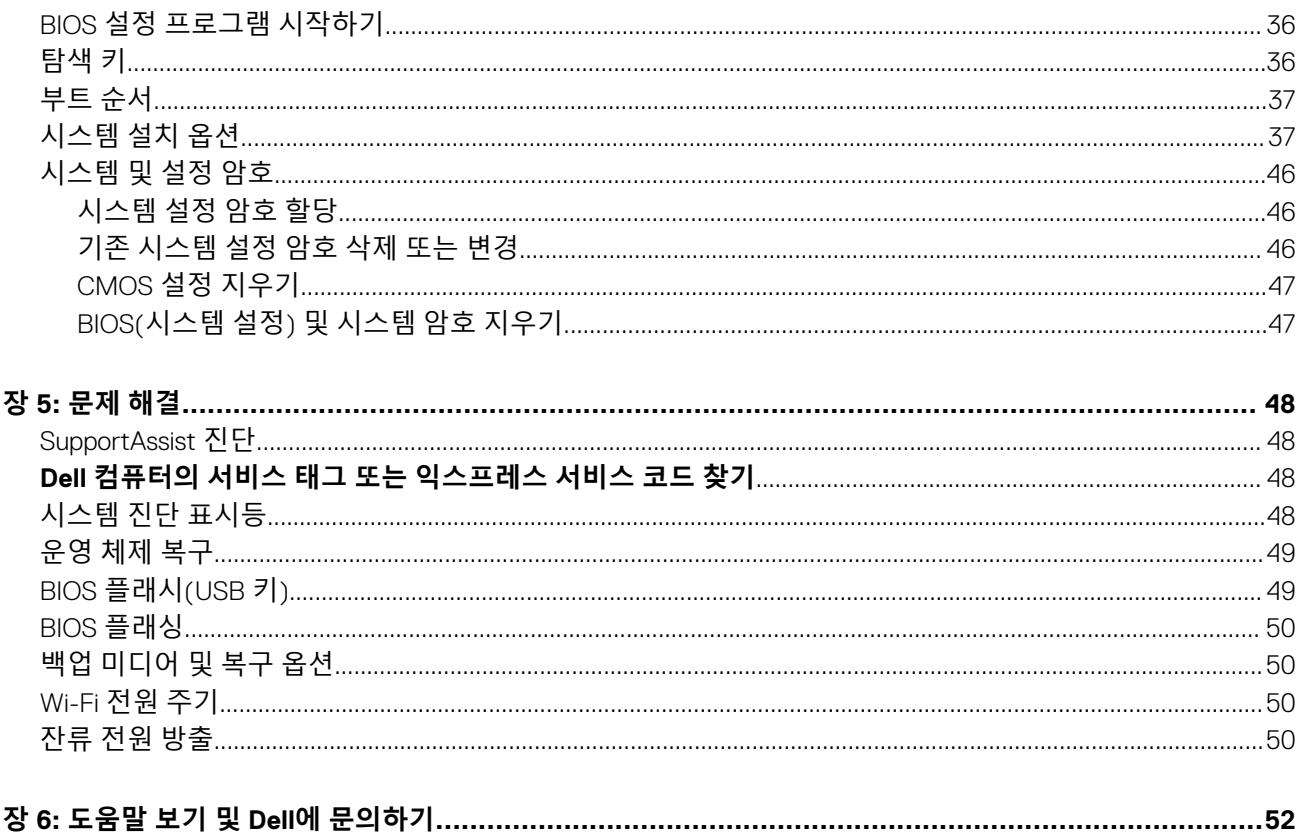

# **안전 지침**

<span id="page-4-0"></span>컴퓨터의 손상을 방지하고 안전하게 작업하기 위해 다음 안전 지침을 따르십시오. 달리 명시되지 않는 한, 본 문서에 포함된 각 절차 에서는 컴퓨터와 함께 제공된 안전 정보를 읽었음을 전제로 설명합니다.

- **노트:** 컴퓨터 내부 작업을 시작하기 전에 컴퓨터와 함께 제공된 안전 정보를 읽어보십시오. 추가 안전 모범 사례는 Regulatory Compliance(규정 준수) 홈페이지[\(www.dell.com/regulatory\\_compliance\)](https://www.dell.com/regulatory_compliance)를 참조하십시오.
- **노트:** 컴퓨터 덮개 및 패널을 열기 전에 전원을 모두 분리합니다. 컴퓨터 내부에서 작업한 후 전기 콘센트에 연결하기 전에 덮개, 패널 및 나사를 모두 장착합니다.
- **주의: 컴퓨터의 손상을 방지하려면 작업 표면이 평평하고 깨끗한지 확인합니다.**
- **주의: 구성 부품과 카드를 조심스럽게 다루십시오. 카드의 구성 부품이나 단자를 만지지 마십시오. 카드를 잡을 때는 모서리나 금속 설치 받침대를 잡으십시오. 프로세서와 같은 구성 부품을 잡을 때는 핀을 만지지 말고 모서리를 잡으십시오.**
- **주의: Dell 기술 지원 팀에서 승인하거나 지시한 경우에만 문제 해결 및 수리 작업을 수행해야 합니다. Dell사에서 공인하지 않은 서비스로 인한 손상에 대해서는 보상하지 않습니다. 제품과 함께 제공된 안전 지침 또는 [www.dell.com/](https://www.dell.com/regulatory_compliance) [regulatory\\_compliance](https://www.dell.com/regulatory_compliance)의 지침을 참조하십시오.**
- **주의: 컴퓨터 내의 물건을 만지기 전에, 손목 접지대를 사용하거나 컴퓨터 뒷면의 금속과 같이 도색되지 않은 금속 표면을 주기 적으로 만져서 접지하십시오. 작업하는 동안 컴퓨터의 도색되지 않은 금속 표면을 주기적으로 만져 내부 구성부품을 손상시킬 수 있는 정전기를 제거하십시오.**
- **주의: 케이블을 분리할 때는 케이블을 직접 잡아 당기지 말고 커넥터나 당김 탭을 잡고 분리하십시오. 일부 케이블에는 잠금 탭 이나 손잡이 나사가 있는 커넥터가 달려 있으므로 이와 같은 종류의 케이블을 분리하기 전에 이러한 탭이나 손잡이 나사를 해제 해야 합니다. 케이블을 분리하는 경우 커넥터 핀이 구부러지지 않도록 평평하게 두어야 합니다. 케이블을 연결하는 경우 포트 및 커넥터가 올바르게 정렬되었는지 확인하십시오.**
- **주의: 매체 카드 판독기에서 설치된 카드를 모두 눌러 꺼냅니다.**
- **노트:** 컴퓨터와 특정 구성 요소의 색상은 이 설명서와 다를 수도 있습니다.

## **컴퓨터 내부 작업을 시작하기 전에**

**노트:** 이 문서의 이미지는 주문한 컴퓨터의 구성에 따라 조금씩 다를 수 있습니다.

### **시작하기 전에**

#### **단계**

- 1. 열려 있는 파일을 모두 저장하고 닫은 다음 사용 중인 응용 프로그램을 모두 종료합니다.
- 2. 컴퓨터를 종료하십시오. **Start(시작)** > **Power(전원)** > **Shut down(종료)**을 클릭합니다.

**노트:** 다른 운영 체제를 사용하고 있는 경우 해당 운영 체제의 설명서에서 종료 지침을 참조하십시오.

- 3. 컴퓨터 및 모든 연결된 장치를 전원 콘센트에서 분리하십시오.
- 4. 키보드, 마우스, 모니터 등과 같은 연결된 모든 네트워크 기기와 주변 장치를 컴퓨터에서 분리합니다.
- 5. 해당하는 경우, 모든 미디어 카드 및 광학 디스크를 컴퓨터에서 분리합니다.

# <span id="page-5-0"></span>**정전기 방전 - ESD 방지**

ESD는 확장 카드, 프로세서, 메모리 DIMM, 시스템 보드와 같이 민감한 전자 구성 요소를 다룰 때 아주 중요한 부분입니다. 너무 짧은 시간으로 충전할 경우 간헐적인 문제 또는 제품 수명 단축 등 원인 불명으로 회로가 손상될 수 있습니다. 업계에서 전력 요구 사항의 완화와 집적도 향상을 요구함에 따라 ESD 보호에 대한 관심이 높아지고 있습니다.

최근 Dell 제품에 사용된 반도체의 집적도 향상으로 인해 정전기로 인한 손상 정도가 이전 Dell 제품에 비해 높아짐에 따라 일부 부품 처리에 승인된 이전 방법이 더 이상 적용되지 않게 되었습니다.

두 가지 대표적인 ESD 손상 유형으로는 치명적인 오류와 간헐적으로 발생하는 오류가 있습니다.

- **치명적인 오류** 이러한 오류는 ESD 관련 오류의 약 20%를 차지합니다. 장치 기능이 즉각적으로 완전히 손실되는 오류입니다. 정 전기 충격을 받은 메모리 DIMM, 메모리가 누락되었거나 작동하지 않을 경우 비프음 코드와 함께 "POST 실행 안 됨/화면이 표시 되지 않음(No POST/No Video)" 증상이 생성되는 오류 등이 치명적인 오류에 해당됩니다.
- **간헐적으로 발생하는 오류** 이러한 오류는 ESD 관련 오류의 약 80%를 차지합니다. 간헐적인 오류의 비율이 높다는 것은 손상이 발생했을 때 대부분 즉각적으로 인지할 수 없다는 것을 의미합니다. DIMM이 정전기 충격을 받았지만, 흔적을 거의 찾아볼 수 없 으며, 손상과 관련된 외적인 증상이 즉각적으로 생성되지 않습니다. 몇 주 또는 몇 달이 지나면 흔적이 서서히 사라질 수 있으며 그러는 동안 메모리 무결성, 간헐적인 메모리 오류 등의 성능 저하가 발생할 수 있습니다.

인지하고 문제를 해결하기 어려운 손상 유형은 간헐적으로 발생하는 오류입니다. 이것은 잠복(잠재 또는 "walking wounded") 오류라 고도 합니다.

ESD 손상을 방지하려면 다음 단계를 수행하십시오.

- 접지 처리가 제대로 된 유선 ESD 손목 접지대를 사용하십시오. 무선 정전기 방지 스트랩은 정전기 방지 기능이 충분하지 않기 때 문에 더 이상 사용할 수 없습니다. 부품을 처리하기 전에 섀시를 건드리면 ESD 손상에 대한 민감도가 증가하여 부품에 적절한 ESD 보호를 제공하지 않습니다.
- 정전기 방지 공간에서 정전기에 민감한 구성 요소를 다룹니다. 가능하면 정전기 방지 바닥 패드와 작업 패드를 사용하십시오.
- 정전기에 민감한 구성 요소의 포장을 푸는 경우, 부품 설치 준비를 한 후 정전기 방지 포장재에서 제품을 꺼내십시오. 정전기 방지 패키징을 풀려면 먼저 몸에 있는 정전기를 모두 제거해야 합니다.
- 정전기에 민감한 구성 요소를 운반하기 전에 정전기 방지 용기나 포장재에 넣습니다.

# **ESD 현장 서비스 키트**

모니터링되지 않는 현장 서비스 키트는 가장 일반적으로 사용되는 서비스 키트입니다. 각 현장 서비스 키트에는 정전기 방지 처리된 매트, 손목 스트랩, 결합 와이어라는 3가지 주요 구성요소가 포함되어 있습니다.

### ESD 현장 서비스 키트의 구성요소

ESD 현장 서비스 키트의 구성요소는 다음과 같습니다.

- **정전기 방지 처리된 매트** 정전기 방지 처리된 매트는 제전 성질을 띠므로 서비스 절차 중에 부품을 위에 놓을 수 있습니다. 정전 기 방지 처리된 매트를 사용할 때는 손목 스트랩이 꼭 맞아야 하며, 결합 와이어가 매트와 작업 중인 시스템에서 표면에 아무것도 덮여 있지 않은 모든 금속에 연결되어 있어야 합니다. 서비스 부품을 올바르게 배포한 후에는 ESD 백에서 분리하여 매트에 직접 놓을 수 있습니다. ESD에 민감한 품목은 손으로 잡거나, ESD 매트에 놓거나, 시스템에 설치하거나, 백에 넣어도 안전합니다.
- **손목 스트랩 및 결합 와이어** 손목 스트랩과 결합 와이어를 손목과 하드웨어에서 표면에 아무것도 덮여 있지 않은 금속 간에 직접 연결하거나(ESD 매트가 필요하지 않은 경우) 정전기 방지 처리된 매트에 연결하여 매트에 임시로 놓인 하드웨어를 보호할 수 있 습니다. 손목 스트랩과 결합 와이어를 작업자의 피부, ESD 매트 및 하드웨어 간에 물리적으로 연결하는 것을 결합이라고 합니다. 현장 서비스 키트는 반드시 손목 스트랩, 매트 및 결합 와이어와 함께 사용하십시오. 절대 무선 손목 스트랩을 사용하지 마십시오. 손목 스트랩은 사용함에 따라 내부 와이어가 마모되거나 파손되기 쉬우므로 돌발적인 ESD 하드웨어 손상을 방지하기 위해서는 손목 스트랩 테스터를 사용하여 정기적으로 점검해야 합니다. 손목 스트랩과 결합 와이어는 최소 1주일에 한 번 테스트하는 것이 좋습니다.
- **ESD 손목 스트랩 테스터** ESD 스트랩 안에 있는 와이어는 시간이 지남에 따라 파손되기 쉽습니다. 모니터되지 않는 키트를 사용 할 때는 각 서비스 방문 전에 스트랩을 정기적으로 테스트하는 것이 가장 좋으며, 최소 1주일에 한 번 테스트해야 합니다. 손목 스 트랩 테스터가 이 테스트에 가장 적합합니다. 손목 스트랩 테스터가 없는 경우 지사에 보유 여부를 확인하십시오. 테스트를 수행 하려면 손목 스트랩의 결합 와이어를 손목에 감고 테스터에 꽂은 후 버튼을 눌러서 테스트를 시작합니다. 테스트에 성공하면 녹 색 LED가 점등되고, 테스트에 실패하면 빨간색 LED가 점등되고 경보가 울립니다.
- **절연체 요소** 플라스틱 방열판 케이스 등과 같은 ESD에 민감한 장치는 정전기가 매우 잘 발생하는 절연체인 내부 부품과 멀리 분리해 놓아야 합니다.
- **작업 환경** ESD 현장 서비스 키트를 배포하기 전에 고객 현장의 상황을 평가하십시오. 예를 들어, 서버 환경에 키트를 배포하는 것은 데스크탑 또는 휴대용 환경에 키트를 배포하는 것과 다릅니다. 서버는 일반적으로 데이터 센터 내에 있는 랙에 설치되지만 데스크탑 또는 휴대용 환경은 일반적으로 사무실 책상에 배치됩니다. 항상 깔끔하게 정리되어 있고 넓으며 막혀 있지 않은 평평

<span id="page-6-0"></span>한 작업 공간을 찾으십시오. 이 공간은 ESD 키트를 충분히 배포할 수 있도록 넓어야 하며 수리하는 시스템을 놓을 공간도 더 있어 야 합니다. 작업 공간에는 ESD 사고를 유발할 수 있는 절연체도 없어야 합니다. 작업 공간에서는 스티로폼 및 기타 플라스틱과 같 은 절연체를 항상 민감한 부품에서 30센티미터 또는 12인치 이상 떨어진 곳으로 옮긴 후에 하드웨어 구성요소를 물리적으로 다루 어야 합니다.

- **ESD 포장** ESD에 민감한 모든 장치를 정전기 방지 포장재로 포장한 후에 배송하고 받아야 합니다. 금속으로 된 정전기 차폐 백을 사용하는 것이 좋습니다. 그러나 부품이 파손된 경우 항상 새 부품을 받은 것과 동일한 ESD 백 및 포장을 사용하여 해당 부품을 반 품해야 합니다. ESD 백을 접은 후 테이프로 밀봉하고 들어 있던 것과 같은 포장 발포제와 함께 새 부품을 받은 원래 상자 안에 넣 어야 합니다. ESD에 민감한 장치의 포장은 ESD 방지 작업대에서만 풀어야 하며, 부품을 절대 ESD 백 위에 놓아서는 안 됩니다. 백 안쪽에만 정전기 차폐 처리가 되어 있기 때문입니다. 부품은 항상 손으로 잡거나, ESD 매트에 놓거나, 시스템에 설치하거나, 정전 기 방지 백에 넣으십시오.
- 민감한 구성요소 운반 교체용 부품이나 Dell에 반품할 부품과 같이 ESD에 민감한 장치를 운반할 때는 정전기 방지 백에 넣어 운 반하는 것이 안전합니다.

### ESD 방지 요약

Dell 제품을 정비하는 모든 현장 서비스 기술자가 항상 기존의 유선 ESD 손목 접지대와 정전기 방지 처리된 보호용 매트를 사용하는 것이 좋습니다. 또한 기술자는 정비 중 민감한 부품을 모든 절연체 부품과 분리하고 민감한 구성요소를 운반할 때 정전기 방지 백을 사용해야 합니다.

# **민감한 구성 요소 운반**

교체용 부품이나 Dell에 반품할 부품과 같이 ESD에 민감한 구성 요소를 운반할 때는 정전기 방지용 백에 넣어 운반하는 것이 안전합 니다.

# **컴퓨터 내부 작업을 마친 후에**

#### **이 작업 정보**

**주의: 컴퓨터 내부에 나사가 남아 있거나 느슨한 나사가 존재하는 경우 컴퓨터가 심각하게 손상될 수 있습니다.**

#### **단계**

- 1. 나사를 모두 장착하고 컴퓨터 내부에 남아 있는 나사가 없는지 확인합니다.
- 2. 컴퓨터 작업을 시작하기 전에 분리한 모든 외부 장치, 주변 장치 및 케이블을 컴퓨터에 연결합니다.
- 3. 컴퓨터 작업을 시작하기 전에 분리한 모든 미디어 카드, 디스크 및 기타 부품을 다시 장착합니다.
- 4. 전원 콘센트에 컴퓨터와 연결된 모든 장치를 연결합니다.
- 5. 컴퓨터를 켭니다.

# **2**

# **구성 요소 제거 및 설치**

<span id="page-7-0"></span>**노트:** 이 문서의 이미지는 주문한 컴퓨터의 구성에 따라 조금씩 다를 수 있습니다.

# **권장 도구**

이 문서의 절차를 수행하기 위해 다음 도구가 필요할 수 있습니다.

- Phillips(+) 스크루 드라이버 #00
- Phillips(+) 스크루 드라이버 #0
- Torx 스크루 드라이버 T5
- 일자 드라이버
- 플라스틱 스크라이브

# **나사 목록**

**노트:** 구성 요소에서 나사를 제거할 때 나사 유형과 나사 수량을 적어둔 후 나사 보관함에 보관하는 것이 좋습니다. 이렇게 하면 구성 요소를 장착할 때 정확한 나사 개수와 올바른 나사 유형으로 복원할 수 있습니다.

**노트:** 일부 컴퓨터에는 자기 표면이 있습니다. 구성 요소를 교체할 때 나사를 이러한 표면에 부착된 채로 남겨두지 않아야 합니 다.

**노트:** 나사 색상은 주문한 구성에 따라 달라질 수 있습니다.

#### **표 1. 나사 목록**

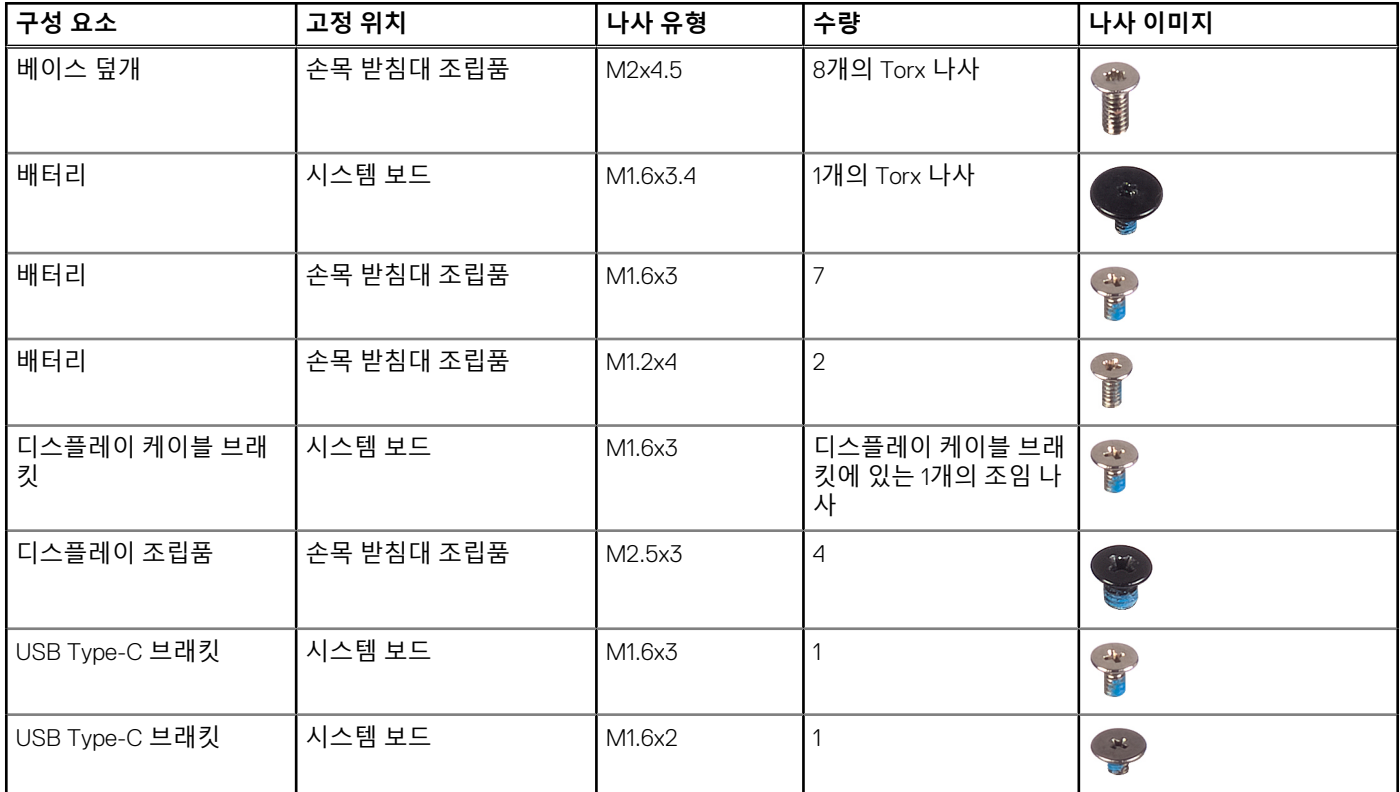

#### <span id="page-8-0"></span>**표 1. 나사 목록 (계속)**

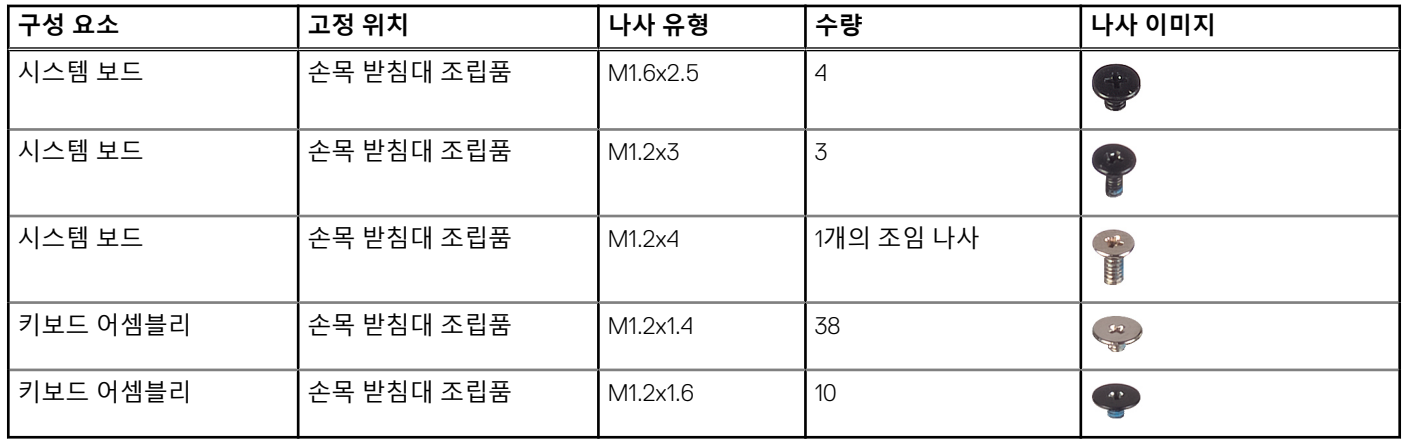

# **베이스 덮개**

### **베이스 덮개 분리**

#### **전제조건**

1. 컴퓨터 내부 작업을 [시작하기](#page-4-0) 전에의 절차를 따릅니다.

#### **이 작업 정보**

다음 그림은 베이스 커버의 위치를 나타내고 제거 절차를 시각적으로 보여 줍니다.

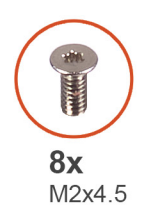

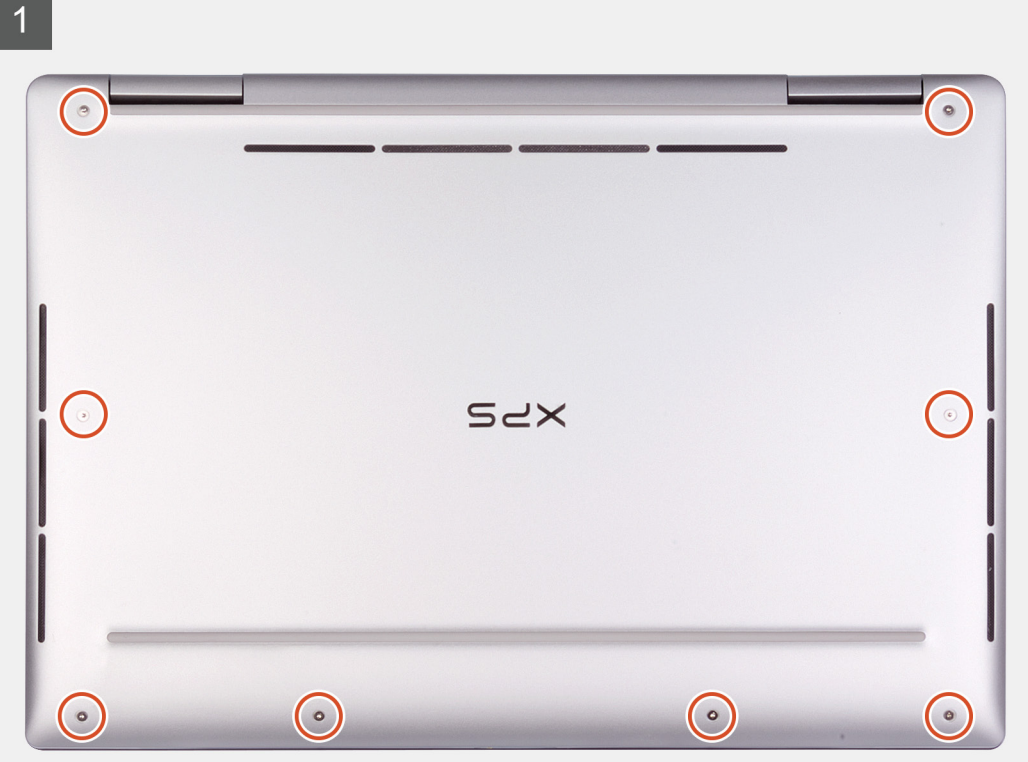

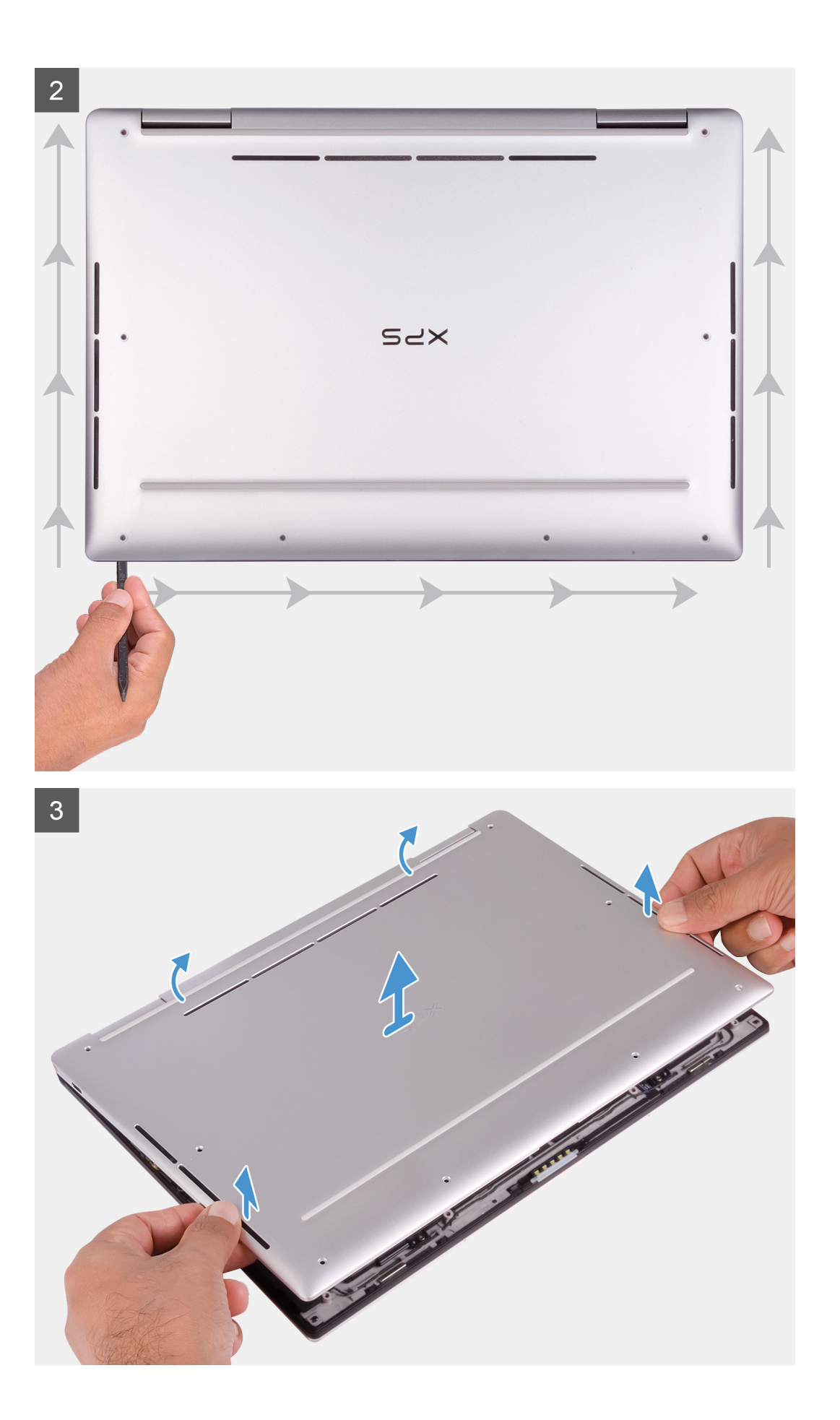

- <span id="page-11-0"></span>1. 베이스 커버를 손목 받침대 어셈블리에 고정하는 8개의 Torx 나사(M2x4.5)를 제거합니다.
- 2. 베이스 커버를 왼쪽 하단 모서리부터 화살표 방향으로 들어 올려 손목 받침대 어셈블리에서 분리합니다.

#### **주의: 베이스 커버가 손상될 수 있으므로 베이스 커버를 잡아 당기거나 위에서부터 들어 올리지 마십시오.**

- 3. 베이스 커버의 양쪽을 잡고 전면에서 후면으로 돌려서 손목 받침대 어셈블리로부터 분리합니다.
	- **노트:** 안테나 및 오디오 보드 접지용 베이스 커버의 하단 핀은 손상되기 쉽습니다. 핀의 손상을 방지하기 위해 베이스 커버를 깨끗한 표면에 놓습니다.

### **베이스 덮개 설치**

#### **전제조건**

구성 요소를 교체하는 경우 설치 절차를 수행하기 전에 기존 구성 요소부터 제거합니다.

#### **이 작업 정보**

다음 그림은 베이스 커버의 위치를 나타내고 설치 절차를 시각적으로 보여 줍니다.

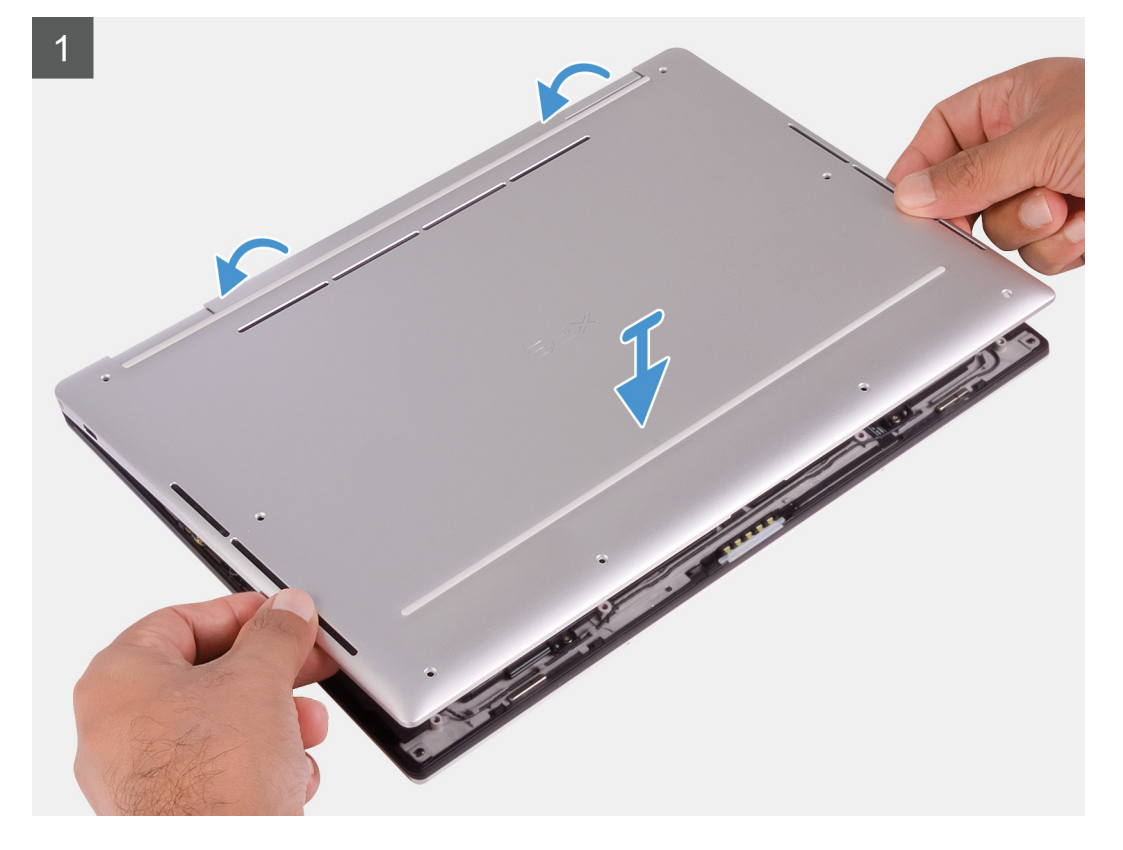

<span id="page-12-0"></span>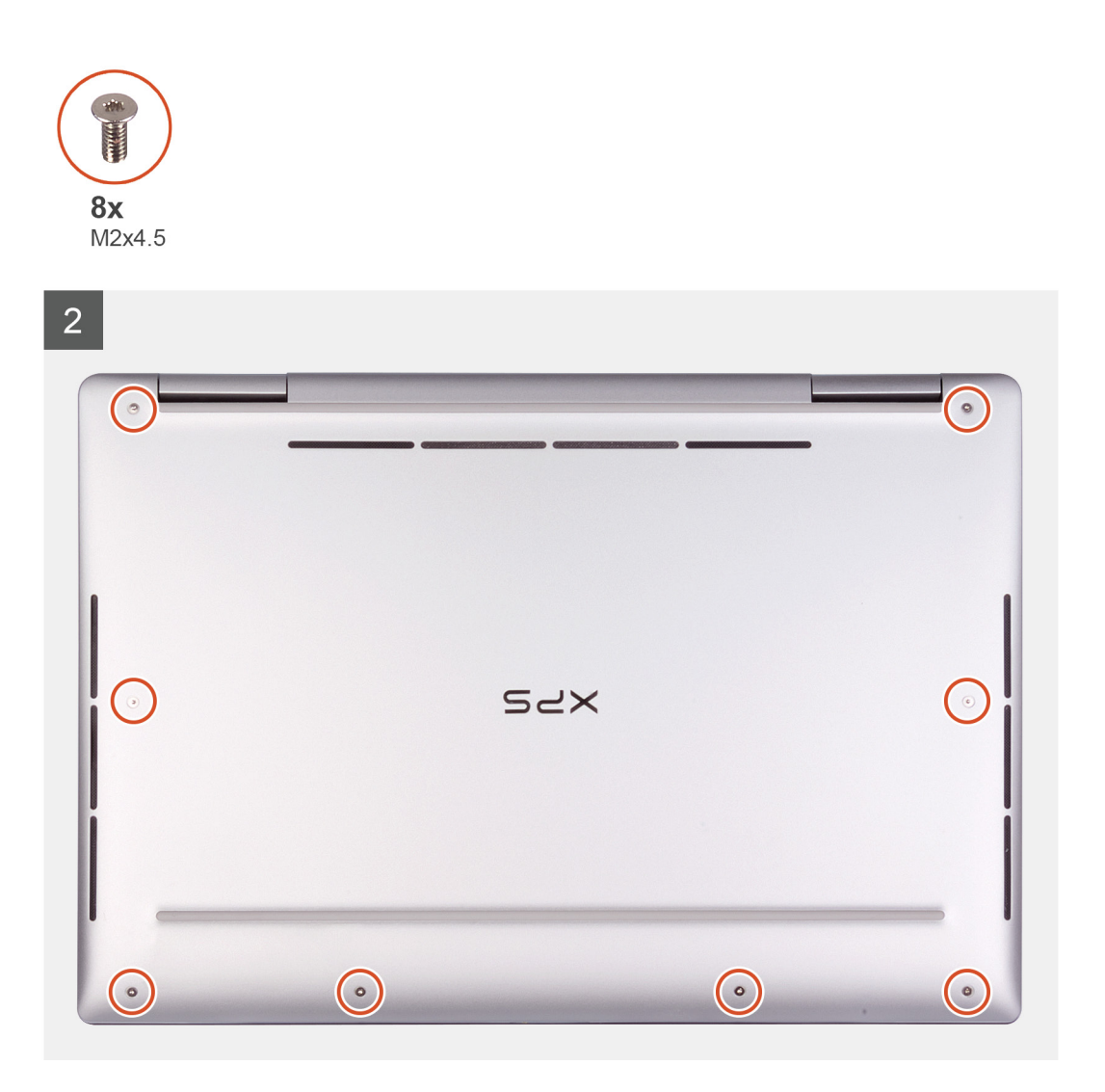

- 1. 베이스 커버의 후면을 손목 받침대 어셈블리에 맞춰 고정한 다음 베이스 커버를 제자리에 끼워 넣습니다.
- 2. 베이스 커버를 손목 받침대 어셈블리에 고정하는 8개의 Torx 나사(M2x4.5)를 장착합니다.

#### **다음 단계**

1. [컴퓨터](#page-6-0) 내부 작업을 마친 후에의 절차를 따릅니다.

### **배터리**

### **리튬 이온 배터리 예방 조치**

### **주의:**

- **● 리튬 이온 배터리를 다룰 때는 주의하십시오.**
- **● 배터리를 제거하기 전에 완전히 방전시키십시오. 시스템에서 AC 전원 어댑터의 연결을 해제하고 배터리 전원으로만 컴퓨터 를 작동시킵니다. 전원 버튼을 눌렀을 때 컴퓨터가 더 이상 켜지지 않으면 배터리가 완전히 방전된 것입니다.**
- **● 배터리를 찌그러뜨리거나 떨어뜨리거나 훼손하거나 외부 개체로 배터리에 구멍을 뚫지 마십시오.**
- **● 고온에 배터리를 노출하거나 배터리 팩과 셀을 분해하지 마십시오.**
- **● 배터리 표면에 압력을 가하지 마십시오.**
- <span id="page-13-0"></span>**● 배터리를 구부리지 마십시오.**
- **● 툴을 사용해 배터리를 꺼내려 하거나 배터리에 힘을 가하지 마십시오.**
- **● 우발적인 펑처 또는 배터리 및 기타 시스템 구성 요소에 대한 손상을 방지하기 위해 이 제품을 수리하는 동안 나사가 손실되 지 않도록 하십시오.**
- **● 배터리가 부풀어 컴퓨터에서 분리되지 않을 경우, 위험할 수 있으니 리튬 이온 배터리에 구멍을 뚫거나 배터리를 구부리거나 찌그러뜨려 분리하려고 하지 마십시오. 이러한 경우 Dell 기술 지원에 문의하여 지원을 받으십시오. [www.dell.com/](https://www.dell.com/support) [contactdell](https://www.dell.com/support)을 참조하십시오.**
- **● 항상 [www.dell.com](https://www.dell.com) 또는 공인 Dell 파트너 및 리셀러로부터 정품 배터리를 구입하십시오.**

### **배터리 분리**

#### **전제조건**

- 1. 컴퓨터 내부 작업을 [시작하기](#page-4-0) 전에의 절차를 따릅니다.
- 2. [베이스](#page-8-0) 덮개를 분리합니다.

#### **이 작업 정보**

다음 그림은 배터리의 위치를 나타내고 제거 절차를 시각적으로 보여 줍니다.

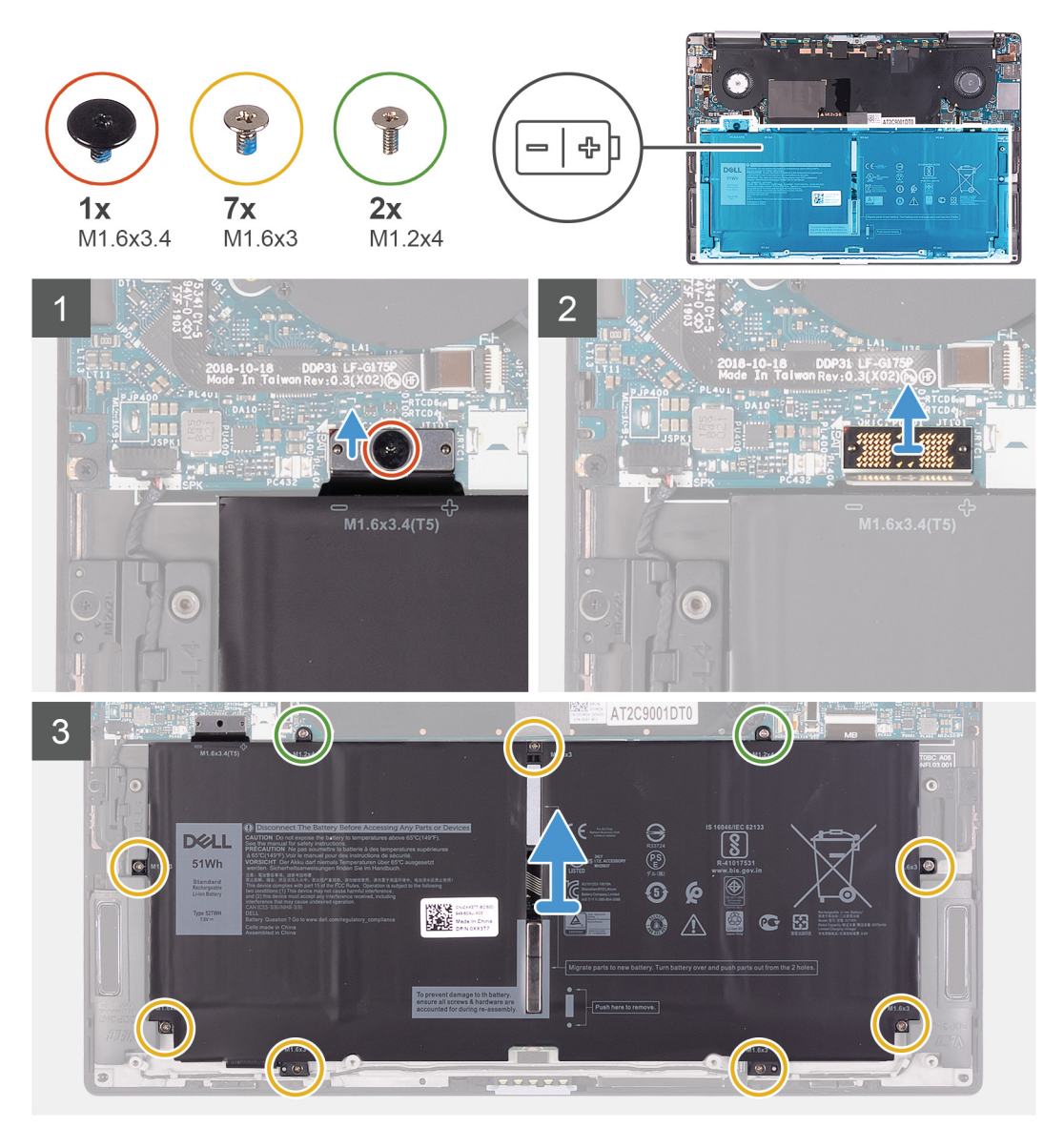

<span id="page-14-0"></span>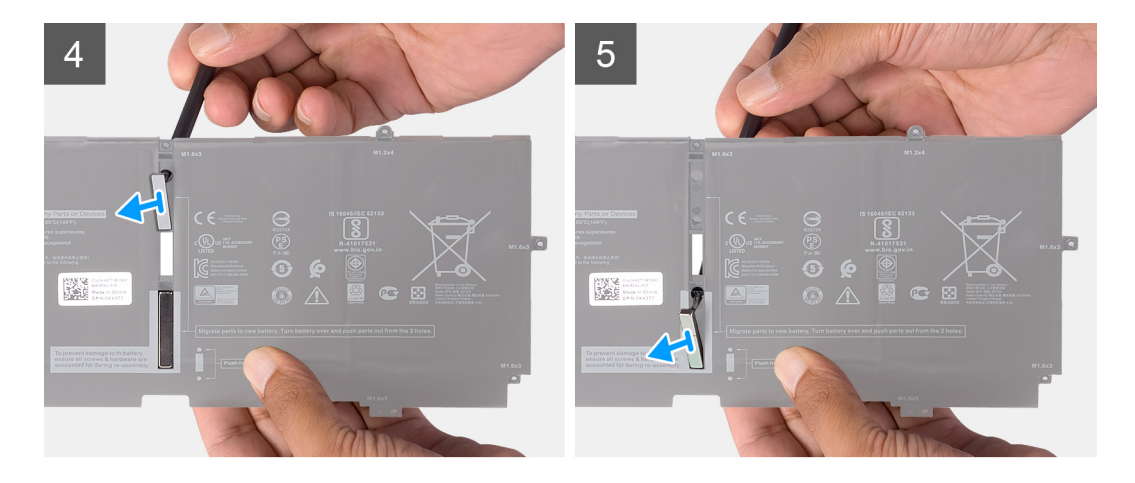

- 1. 배터리 케이블을 시스템 보드에 고정하는 Torx 5 나사(M1.6x3.4)를 제거합니다.
- 2. 배터리 케이블을 인터포저 보드에서 연결 해제합니다.
	- **노트:** 배터리 케이블을 연결 해제한 후에 잘못 놓지 않도록 인터포저 보드를 즉시 제거합니다. 위의 핀이 손상되지 않도록 인 터포저 보드의 가장자리를 잡습니다.

**노트:** 인터포저 보드는 극에 민감하지 않으며 양면이 모두 호환됩니다.

- 3. 인터포저 보드를 시스템 보드에서 제거합니다.
- 4. 배터리를 손목 받침대 어셈블리에 고정하는 7개의 나사(M1.6x3)를 제거합니다.
- 5. 배터리를 시스템 보드에 고정하는 2개의 나사(M1.2x4)를 제거합니다.
- 6. 배터리를 들어 올려 손목 받침대 조립품에서 분리합니다.
- 7. 배터리를 뒤집습니다.
- 8. 플라스틱 스크라이브를 사용하여 자석 및 금속 바를 배터리에서 밀어서 제거합니다.
	- **노트:** 자석 및 금속 막대를 새 배터리에 설치해야하므로 보관합니다.

### **배터리 설치**

#### **전제조건**

구성 요소를 교체하는 경우 설치 절차를 수행하기 전에 기존 구성 요소부터 제거합니다.

#### **이 작업 정보**

다음 그림은 배터리의 위치를 나타내고 설치 절차를 시각적으로 보여 줍니다.

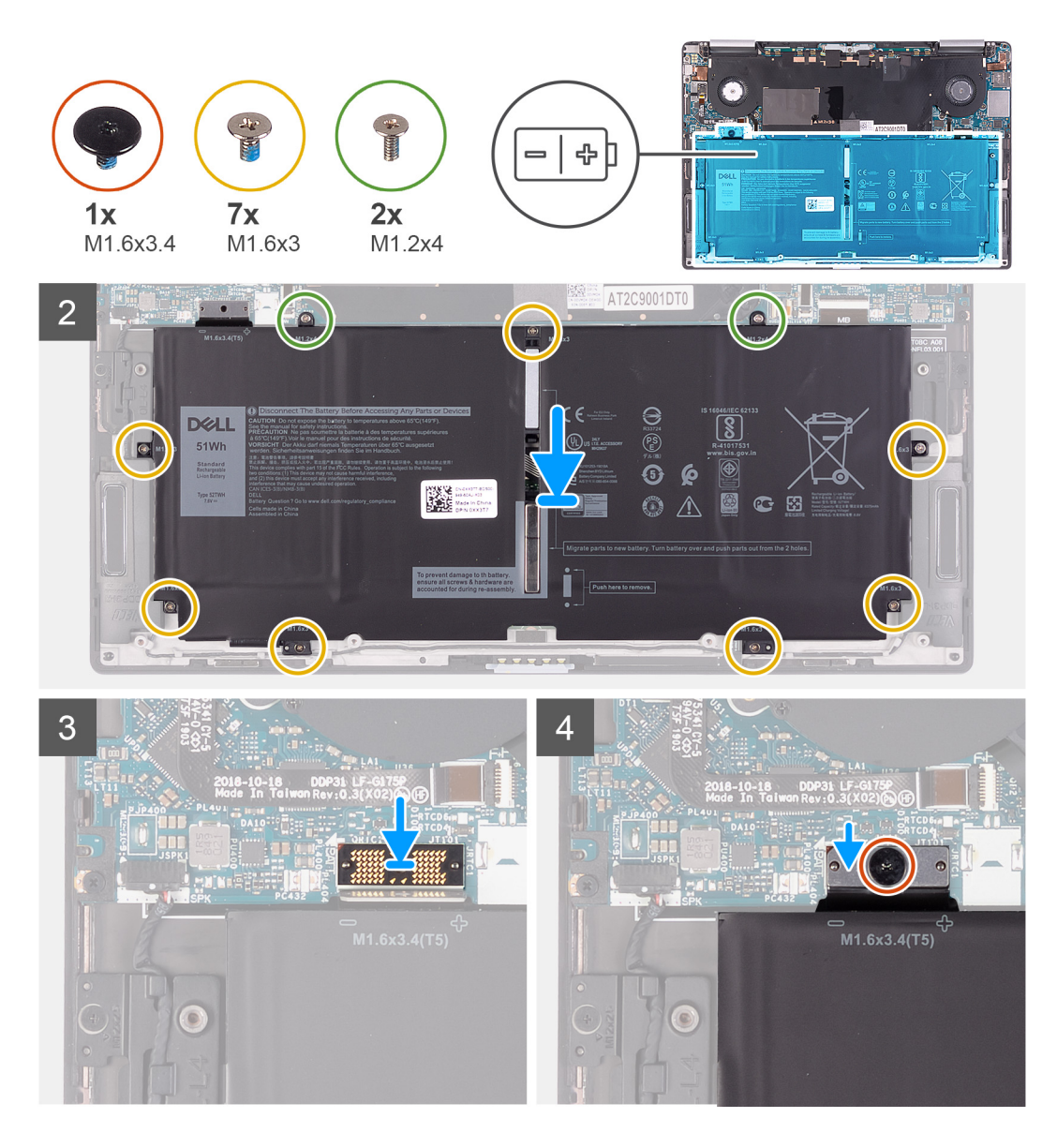

1. 자석 및 금속 막대를 배터리에 부착합니다.

**노트:** 결함이 있는 배터리의 자석 및 금속 막대를 설치합니다.

- 2. 배터리의 나사 구멍을 시스템 보드 및 손목 받침대 어셈블리의 나사 구멍에 맞춥니다.
- 3. 시스템 보드에 배터리를 고정하는 2개의 나사(M1.2x4)를 장착합니다.
- 4. 배터리를 손목 받침대 어셈블리에 고정하는 7개의 나사(M1.6x3)를 장착합니다.
- 5. 인터포저 보드를 시스템 보드의 커넥터에 놓습니다.

**노트:** 인터포저 보드는 극에 민감하지 않으며 양면이 모두 호환됩니다.

- 6. 배터리 케이블을 인터포저 보드에 연결합니다.
- 7. 배터리 케이블을 시스템 보드에 고정하는 Torx 5 나사(M1.6x3.4)를 장착합니다.

#### **다음 단계**

- 1. [베이스](#page-11-0) 덮개를 설치합니다.
- 2. [컴퓨터](#page-6-0) 내부 작업을 마친 후에의 절차를 따릅니다.

# <span id="page-16-0"></span>**디스플레이 어셈블리**

### **디스플레이 조립품 분리**

#### **전제조건**

- 1. 컴퓨터 내부 작업을 [시작하기](#page-4-0) 전에의 절차를 따릅니다.
- 2. [베이스](#page-8-0) 덮개를 분리합니다.
- 3. [배터리](#page-13-0)를 분리합니다.

#### **이 작업 정보**

다음 그림은 디스플레이 어셈블리의 위치를 나타내고 제거 절차를 시각적으로 보여 줍니다.

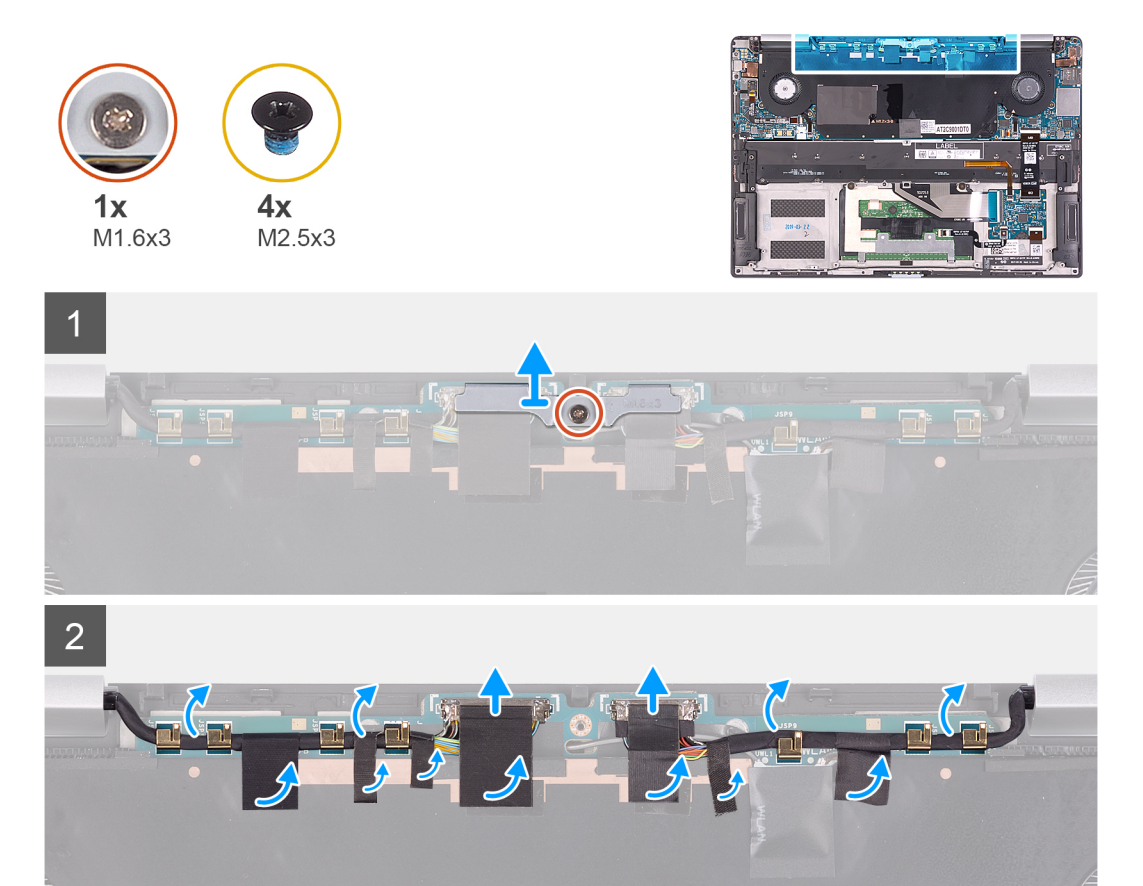

 $\overline{3}$ 

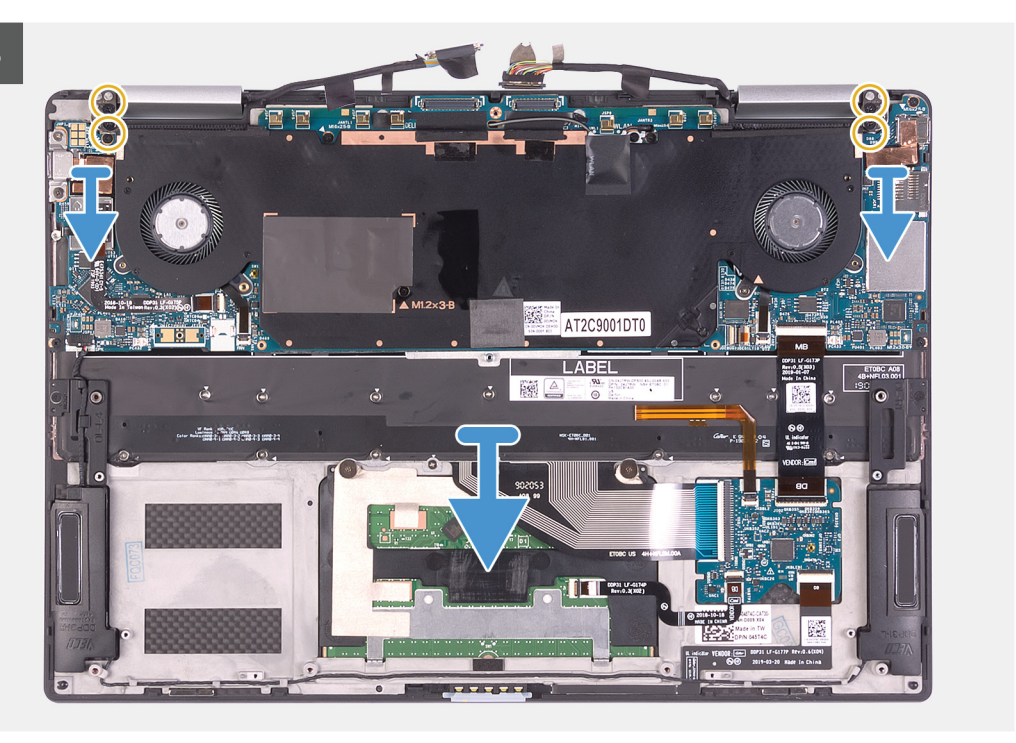

#### **단계**

- 1. 디스플레이 케이블 브래킷을 시스템 보드에 고정하는 조임 나사(M1.6x3)를 풉니다.
- 2. 디스플레이 케이블 브래킷을 시스템 보드에서 들어올려 분리합니다.
- 3. 디스플레이 케이블 및 카메라 케이블을 시스템 보드에 고정하는 테이프를 떼어냅니다.
- 4. 테이프를 당김 탭으로 사용하여 디스플레이 케이블과 카메라 케이블을 시스템 보드에서 연결 해제합니다.
- 5. 시스템 보드에 있는 라우팅 가이드에서 디스플레이 케이블 및 카메라 케이블을 제거합니다.
- 6. 디스플레이 힌지를 손목 받침대 어셈블리에 고정하는 4개의 나사(M2.5x3)를 제거합니다.
- 7. 손목 받침대 어셈블리를 밀어 디스플레이 어셈블리에서 분리합니다.

<span id="page-18-0"></span>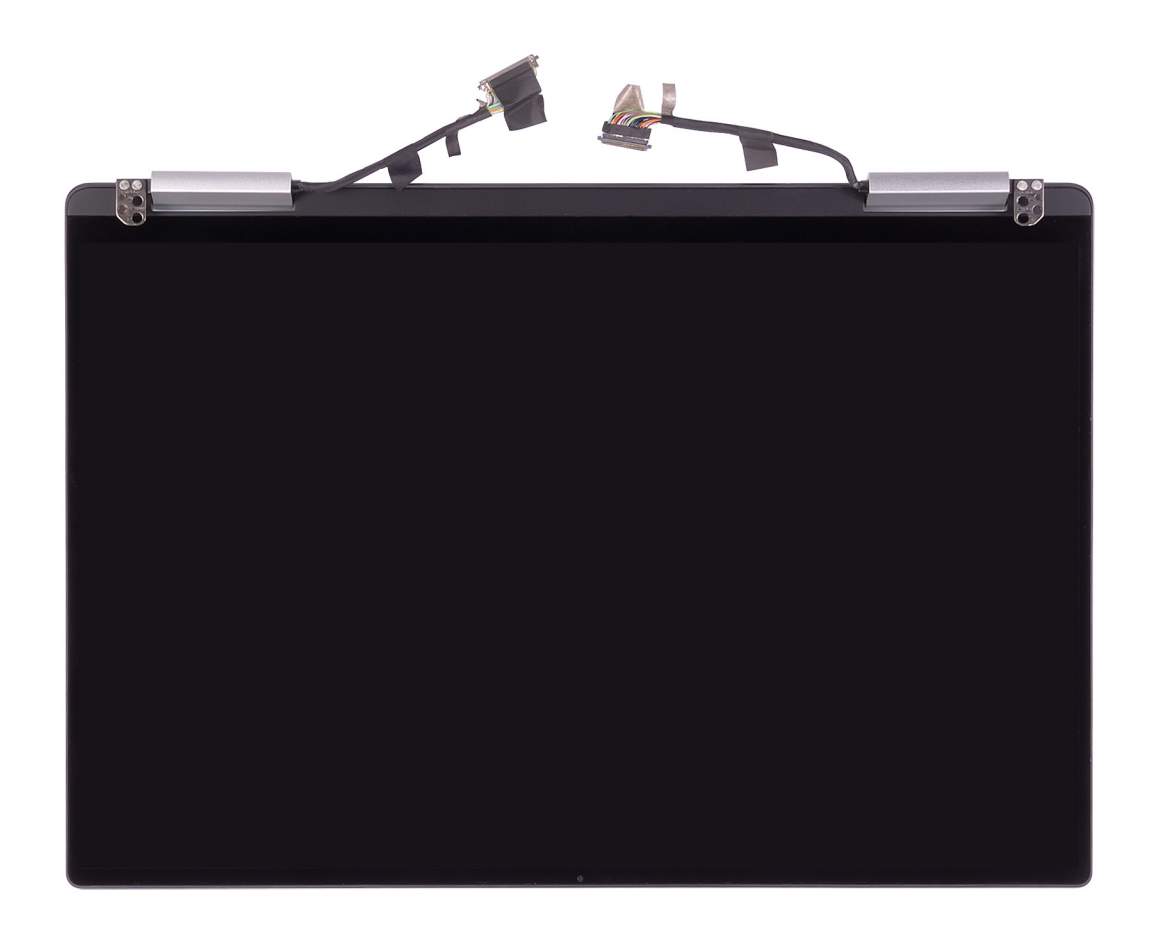

### **디스플레이 조립품 설치**

**전제조건**

구성 요소를 교체하는 경우 설치 절차를 수행하기 전에 기존 구성 요소부터 제거합니다.

#### **이 작업 정보**

다음 그림은 디스플레이 어셈블리의 위치를 나타내고 설치 절차를 시각적으로 보여 줍니다.

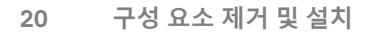

- 1. 손목 받침대 어셈블리를 디스플레이 어셈블리 아래로 밉니다.
- 2. 손목 받침대 조립품의 나사 구멍을 디스플레이 힌지의 나사 구멍에 맞춥니다.
- 3. 디스플레이 힌지를 손목 받침대 어셈블리에 고정하는 4개의 나사(M2.5x3)를 장착합니다.
- 4. 시스템 보드에 있는 라우팅 가이드를 통해 디스플레이 케이블 및 카메라 케이블을 라우팅합니다.

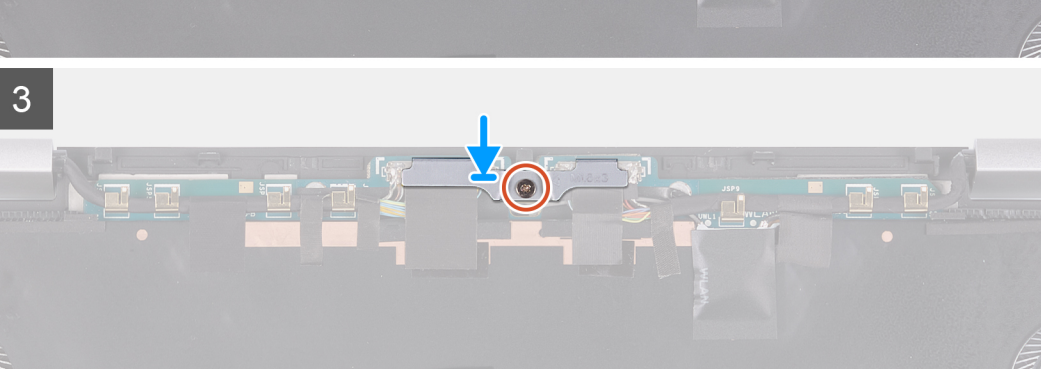

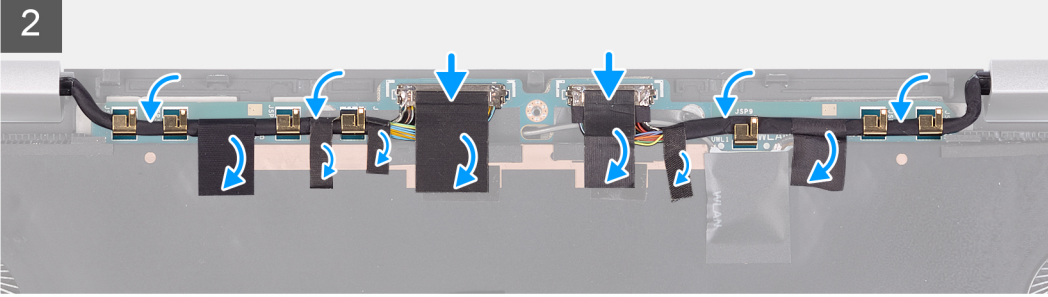

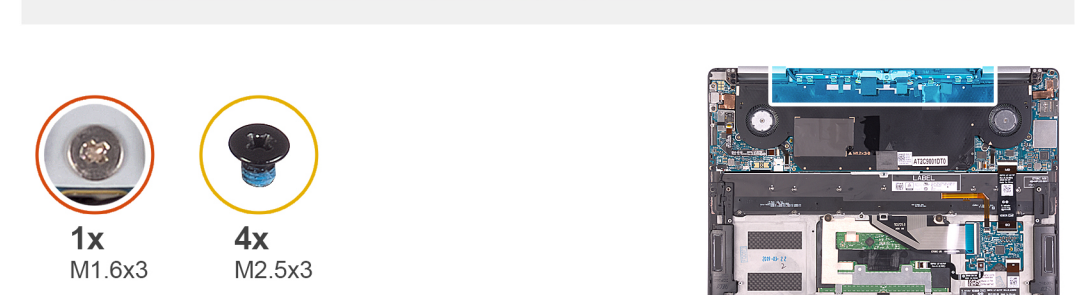

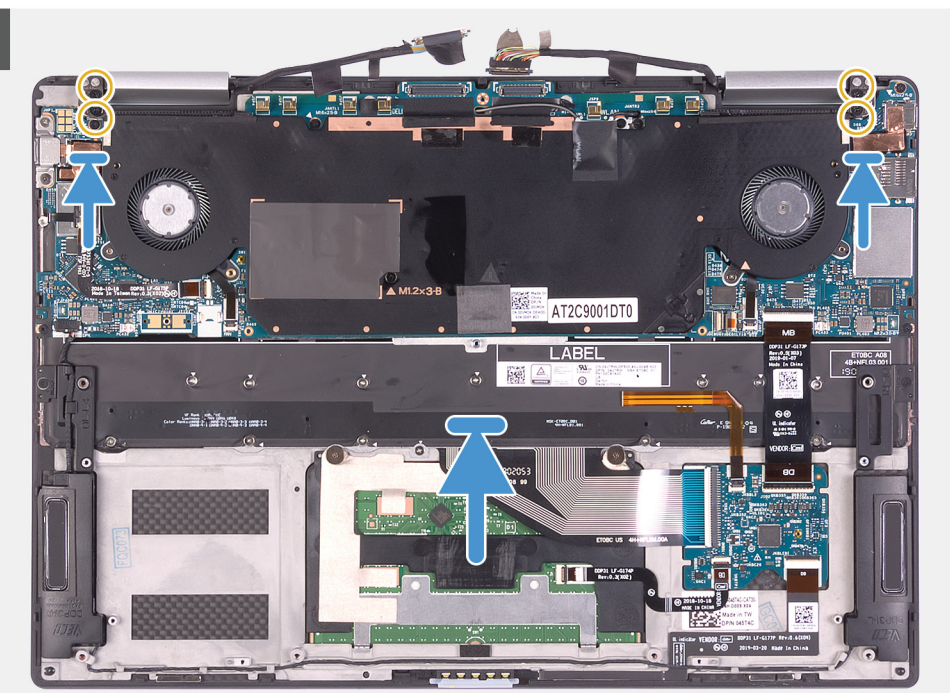

- <span id="page-20-0"></span>5. 디스플레이 케이블 및 카메라 케이블을 시스템 보드에 연결합니다.
- 6. 디스플레이 케이블 및 카메라 케이블을 시스템 보드에 고정하는 테이프를 부착합니다.
- 7. 디스플레이 케이블 브래킷을 시스템 보드에 맞추어 놓습니다.
- 8. 디스플레이 케이블 브래킷을 시스템 보드에 고정하는 조임 나사(M1.6x3)를 조입니다.

#### **다음 단계**

- 1. [배터리](#page-14-0)를 설치합니다.
- 2. [베이스](#page-11-0) 덮개를 설치합니다.
- 3. [컴퓨터](#page-6-0) 내부 작업을 마친 후에의 절차를 따릅니다.

**스피커**

### **스피커 분리**

#### **전제조건**

- 1. 컴퓨터 내부 작업을 [시작하기](#page-4-0) 전에의 절차를 따릅니다.
- 2. [베이스](#page-8-0) 덮개를 분리합니다.
- 3. [배터리](#page-13-0)를 분리합니다.

#### **이 작업 정보**

다음 그림은 스피커의 위치를 나타내고 제거 절차를 시각적으로 보여 줍니다.

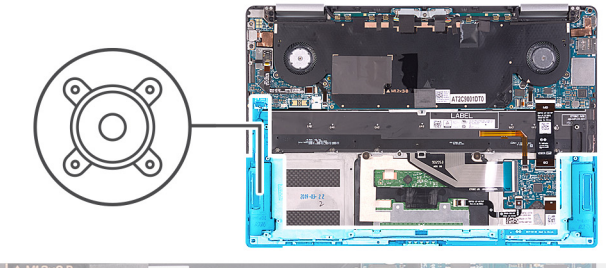

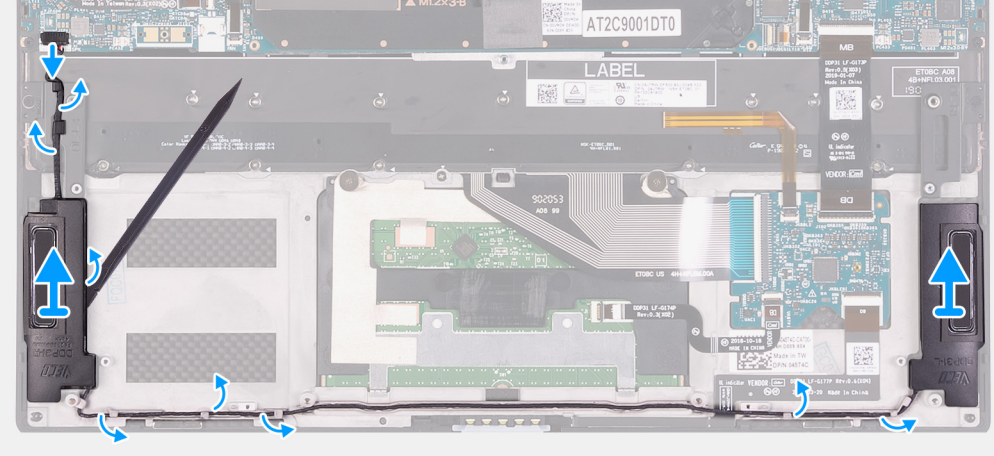

#### **단계**

- 1. 시스템 보드에서 스피커 케이블을 분리합니다.
- 2. 스피커 케이블의 라우팅을 기록하고 손목 받침대 어셈블리의 라우팅 가이드에서 스피커 케이블을 제거합니다.
- 3. 플라스틱 스크라이브를 사용하여 손목 받침대 어셈블리에서 스피커를 들어 올립니다.

### <span id="page-21-0"></span>**스피커 설치**

#### **전제조건**

구성 요소를 교체하는 경우 설치 절차를 수행하기 전에 기존 구성 요소부터 제거합니다.

#### **이 작업 정보**

다음 그림은 스피커의 위치를 나타내고 설치 절차를 시각적으로 보여 줍니다.

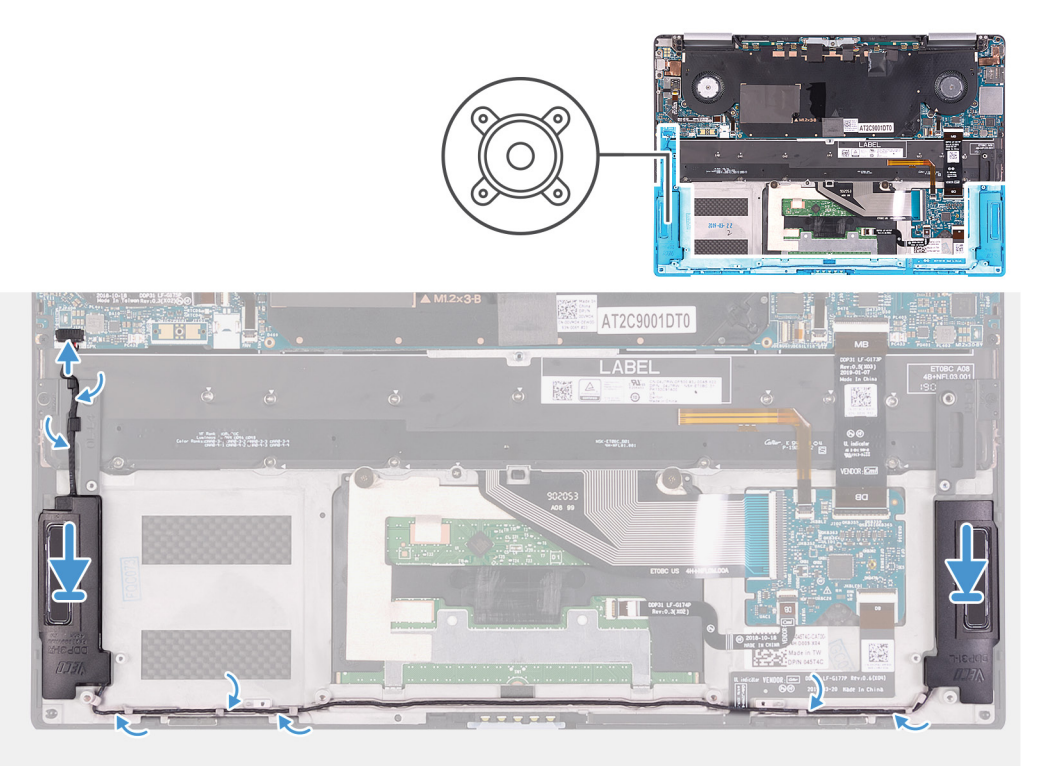

#### **단계**

1. 스피커를 손목 받침대 어셈블리의 슬롯으로 밀어 넣습니다.

**노트:** 앞서 제거한 결함이 있는 스피커에서 접착제 잔여물이 없는지 확인합니다.

- 2. 손목 받침대 및 키보드 어셈블리의 라우팅 가이드를 통해 스피커 케이블을 라우팅합니다.
- 3. 시스템 보드에 스피커 케이블을 연결합니다.

#### **다음 단계**

- 1. [배터리](#page-14-0)를 설치합니다.
- 2. [베이스](#page-11-0) 덮개를 설치합니다.
- 3. [컴퓨터](#page-6-0) 내부 작업을 마친 후에의 절차를 따릅니다.

## **시스템 보드 조립품**

### **시스템 보드 제거**

#### **전제조건**

**주의: 수리를 위해 디바이스를 준비하기 전에 SSD(Solid-State Drive)에 있는 모든 파일을 외장형 스토리지 디바이스에 백업합 니다. SSD는 시스템 보드에 납땜되어 있으며 서비스 교체 보드에는 사전 설치된 운영 체제가 없습니다.**

재설치된 운영 체제와 함께 디바이스 수리가 끝난 후에 백업에서 파일을 복원합니다.

- 1. 컴퓨터 내부 작업을 [시작하기](#page-4-0) 전에의 절차를 따릅니다.
- 2. [베이스](#page-8-0) 커버를 제거합니다.
- 3. [배터리](#page-13-0)를 제거합니다.

#### **이 작업 정보**

다음 이미지는 시스템 보드의 커넥터를 나타냅니다.

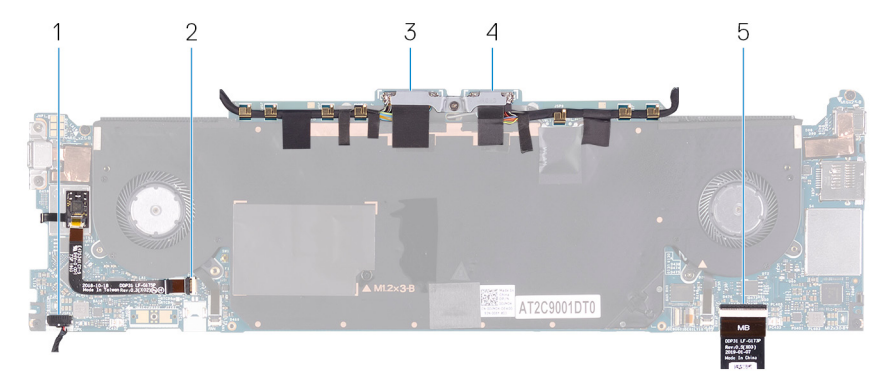

#### **그림 1 . 시스템 보드 커넥터**

- 
- 3. 디스플레이 케이블 4. 가메라 케이블
- 5. 키보드 컨트롤러 보드 케이블
- 1. 스피커 케이블 2. 지문 인식기 케이블
	-

다음 이미지는 시스템 보드의 위치를 나타내고 제거 절차를 시각적으로 보여 줍니다.

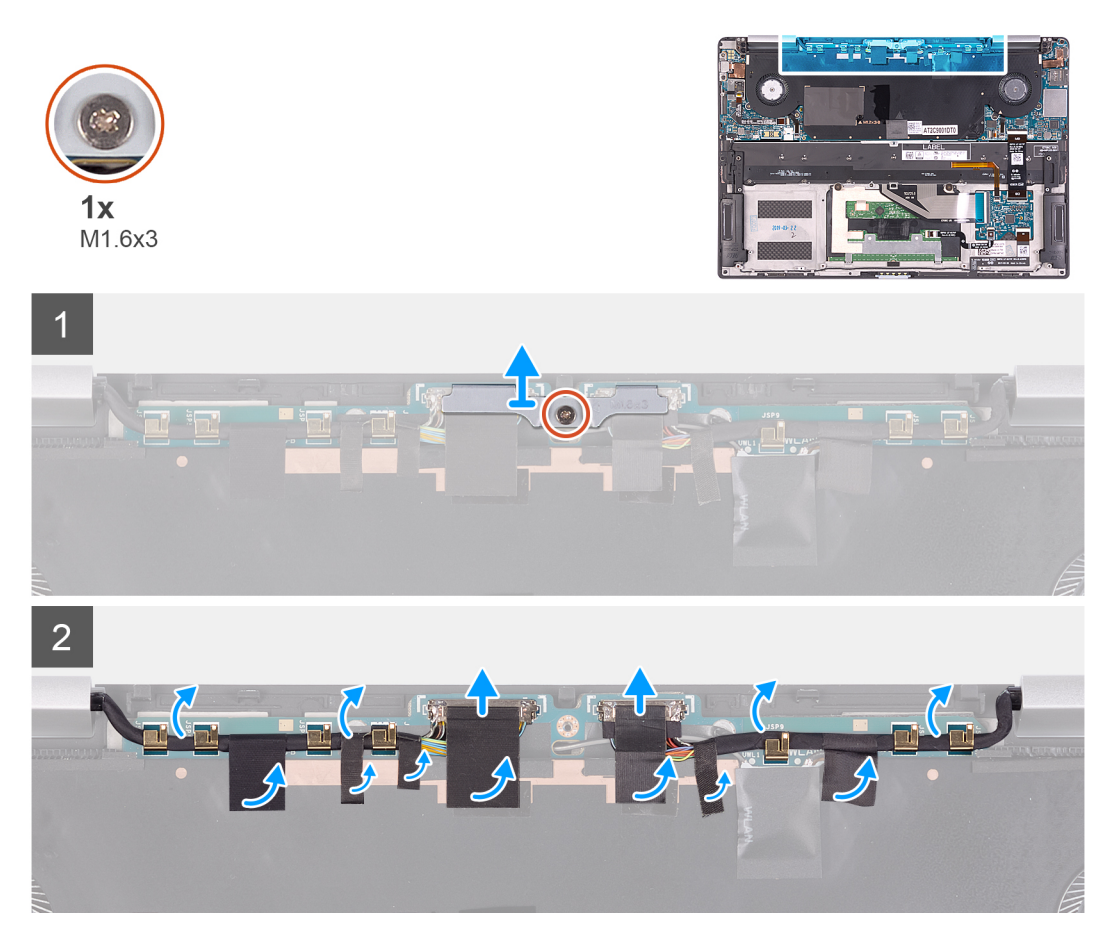

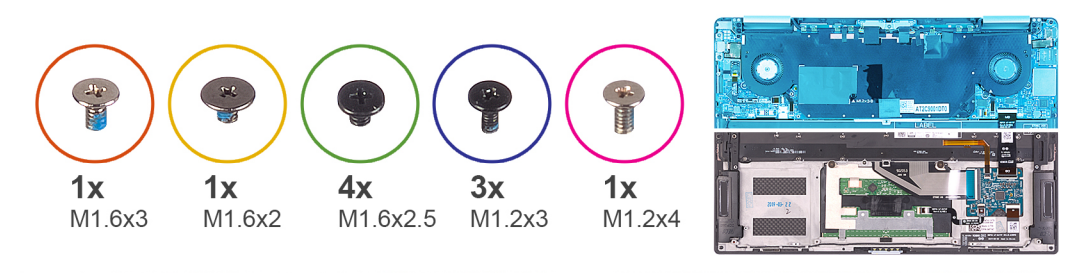

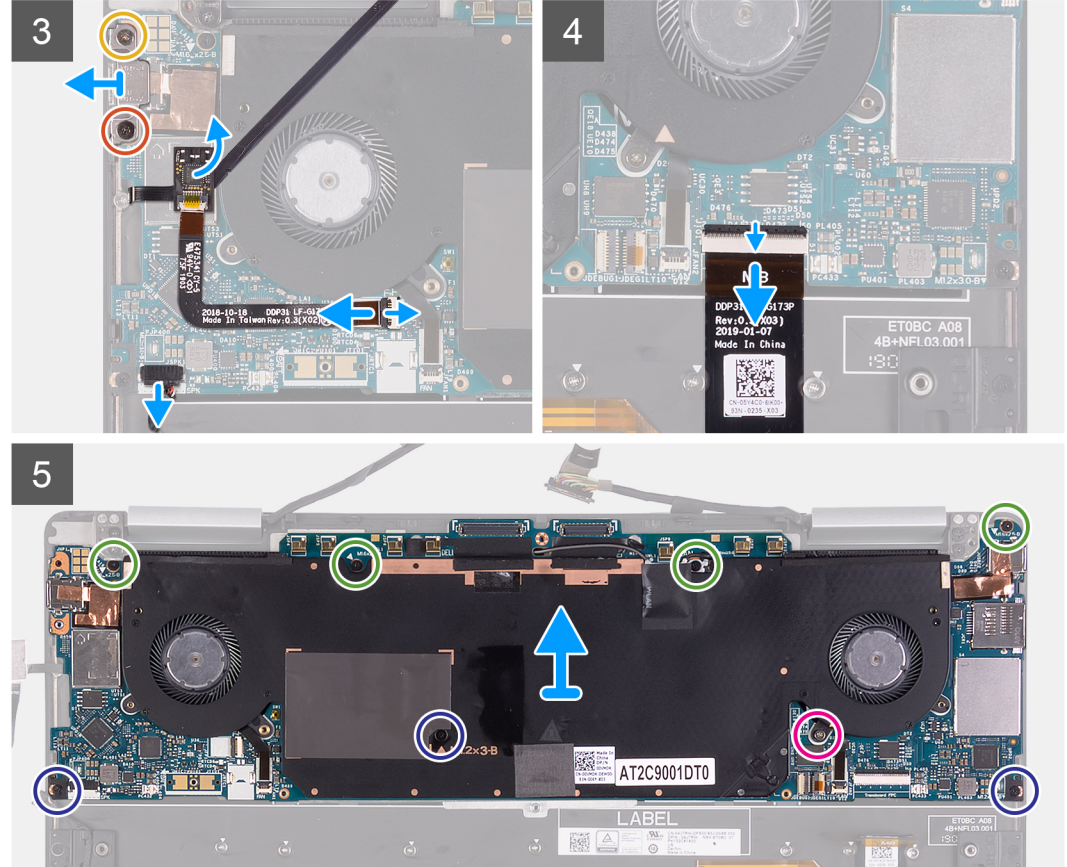

 $6\overline{6}$  $\overset{\textbf{v}}{\textbf{c}}$ 

#### **단계**

- 1. 디스플레이 케이블 브래킷을 시스템 보드에 고정하는 캡티브 나사(M1.6x3)를 풉니다.
- 2. 디스플레이 케이블 브래킷을 시스템 보드에서 들어올려 분리합니다.
- 3. 디스플레이 케이블 및 카메라 케이블을 시스템 보드에 고정하는 테이프를 떼어냅니다.
- 4. 테이프를 당김 탭으로 사용하여 디스플레이 케이블과 카메라 케이블을 시스템 보드에서 연결 해제합니다.
- <span id="page-24-0"></span>5. 시스템 보드에 있는 라우팅 가이드에서 디스플레이 케이블 및 카메라 케이블을 제거합니다.
- 6. M1.6x3 나사와 Type-C 브래킷을 시스템 보드에 고정하는 M1.6x2 나사를 제거합니다.

**노트:** M1.6x2 나사의 헤드는 M1.6x3 나사보다 큽니다.

- 7. Type-C 브래킷을 들어 올려 시스템 보드에서 분리합니다.
- 8. 시스템 보드에서 스피커 케이블을 분리합니다.
- 9. 래치를 열고 시스템 보드에서 지문 인식기 케이블을 분리합니다.
- 10. 시스템 보드에서 지문 인식기 도터보드를 떼어냅니다.
- 11. 래치를 열고 키보드 컨트롤러 보드 케이블을 시스템 보드에서 연결 해제합니다.
- 12. 시스템 보드를 팜레스트 어셈블리에 고정하는 4개의 M1.6x2.5 나사, 3개의 M1.2x3 나사 및 1개의 캡티브 나사(M1.2x4)를 제거합니 다.
- 13. 시스템 보드를 들어 올려 팜레스트 어셈블리에서 분리합니다.
- 14. 팜레스트 어셈블리에서 전원 버튼 및 지문 인식기 브래킷을 제거합니다.
- 15. 브래킷 및 시스템 보드를 건조하고 평평하고 깨끗한 표면에 놓습니다.

### **시스템 보드 설치**

#### **전제조건**

**주의: 수리를 위해 디바이스를 준비하기 전에 SSD(Solid-State Drive)에 있는 모든 파일을 외장형 스토리지 디바이스에 백업합 니다. SSD는 시스템 보드에 납땜되어 있으며 서비스 교체 보드에는 사전 설치된 운영 체제가 없습니다.**

재설치된 운영 체제와 함께 디바이스 수리가 끝난 후에 백업에서 파일을 복원합니다. 구성 요소를 교체하는 경우 설치 절차를 수행하기 전에 기존 구성 요소부터 제거합니다.

#### **이 작업 정보**

다음 이미지는 시스템 보드의 커넥터를 나타냅니다.

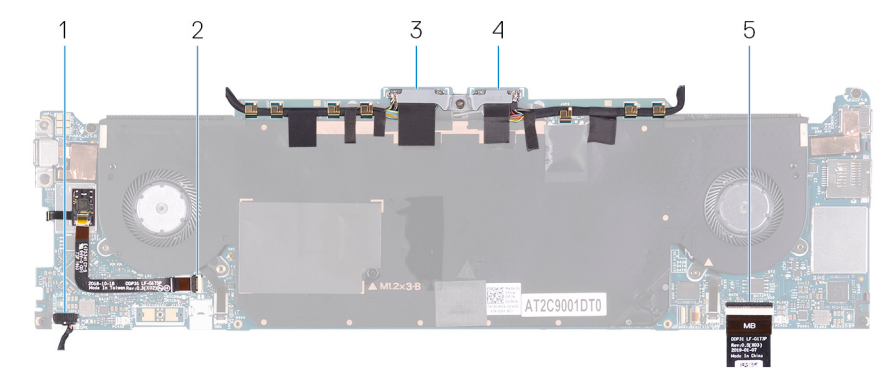

#### **그림 2 . 시스템 보드 커넥터**

- 
- 3. 디스플레이 케이블 4. 카메라 케이블
- 5. 키보드 컨트롤러 보드 케이블
- 1. 스피커 케이블 2. 지문 인식기 케이블
	-

다음 이미지는 시스템 보드의 위치를 나타내고 설치 절차를 시각적으로 보여 줍니다.

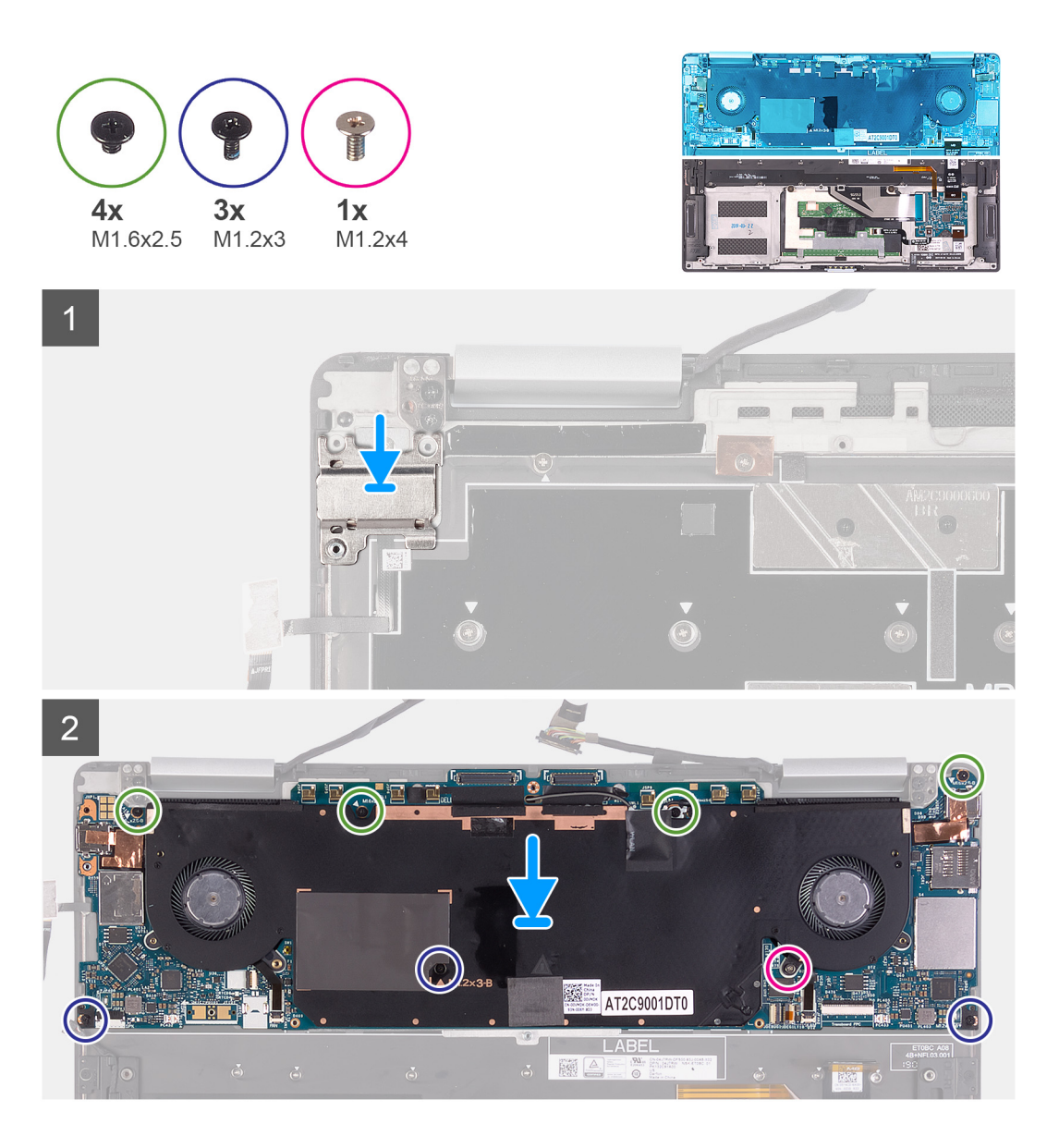

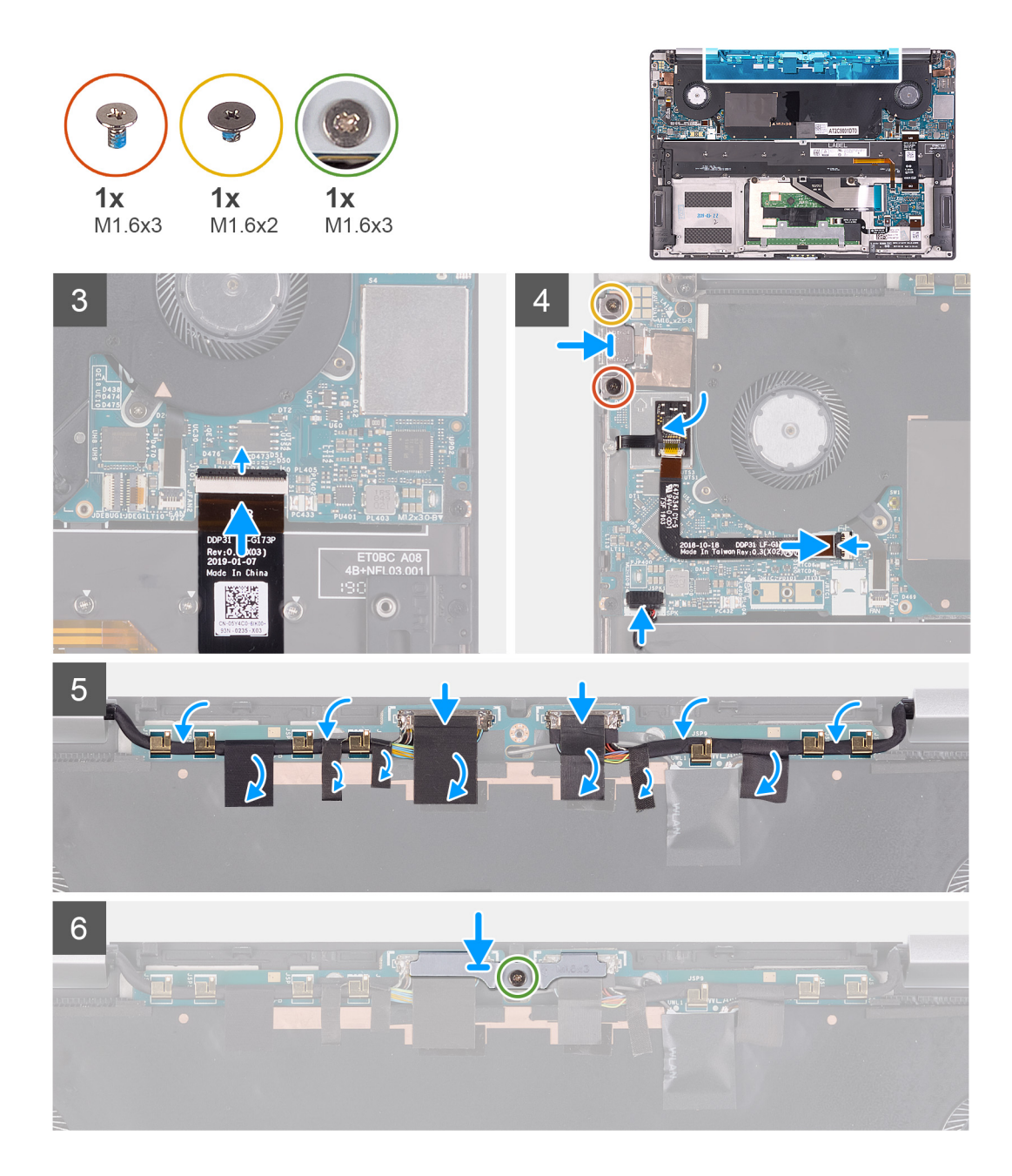

- 1. 전원 버튼과 지문 인식기 브래킷을 팜레스트 어셈블리에 맞추어 놓습니다.
- 2. 시스템 보드의 나사 구멍을 팜레스트 어셈블리의 나사 구멍에 맞춥니다.
- 3. 시스템 보드를 팜레스트 어셈블리에 고정하는 4개의 M2x4 나사, 3개의 M1.2x3 나사 및 1개의 M1.2x4 나사를 장착합니다.
- 4. 키보드 컨트롤러 보드 케이블을 시스템 보드에 연결하고 래치를 닫아 케이블을 고정합니다.
- 5. 시스템 보드에 스피커 케이블을 연결합니다.
- 6. 지문 인식기 보드를 시스템 보드의 슬롯에 부착합니다.
- 7. 지문 인식기 케이블을 시스템 보드에 연결하고 래치를 닫아 케이블을 고정합니다.
- 8. USB Type-C 브래킷의 나사 구멍을 시스템 보드의 나사 구멍에 맞춥니다.
- 9. USB Type-C 포트 브래킷을 시스템 보드에 고정하는 M1.6x2 나사와 M1.6x3 나사를 장착합니다.
	- **노트:** M1.6x2 나사의 헤드는 M1.6x3 나사보다 큽니다.

10. 시스템 보드에 있는 라우팅 가이드를 통해 디스플레이 케이블 및 카메라 케이블을 라우팅합니다.

- 11. 디스플레이 케이블 및 카메라 케이블을 시스템 보드에 연결합니다.
- 12. 디스플레이 케이블 및 카메라 케이블을 시스템 보드에 고정하는 테이프를 부착합니다.

<span id="page-27-0"></span>13. 디스플레이 케이블 브래킷을 시스템 보드에 맞추어 놓습니다.

14. 디스플레이 케이블 브래킷을 시스템 보드에 고정하는 캡티브 나사(M1.6x3)를 조입니다.

#### **다음 단계**

- 1. [배터리](#page-14-0)를 설치합니다.
- 2. [베이스](#page-11-0) 커버를 설치합니다.
- 3. [컴퓨터](#page-6-0) 내부 작업을 마친 후에의 절차를 따릅니다.

## **키보드 어셈블리**

### **키보드 조립품 분리**

#### **전제조건**

- 1. 컴퓨터 내부 작업을 [시작하기](#page-4-0) 전에의 절차를 따릅니다.
- 2. [베이스](#page-8-0) 덮개를 분리합니다.
- 3. [배터리](#page-13-0)를 분리합니다.
- 4. 시스템 보드 [조립품을](#page-21-0) 분리합니다.

#### **이 작업 정보**

다음 그림은 키보드 어셈블리의 위치를 나타내고 제거 절차를 시각적으로 보여 줍니다.

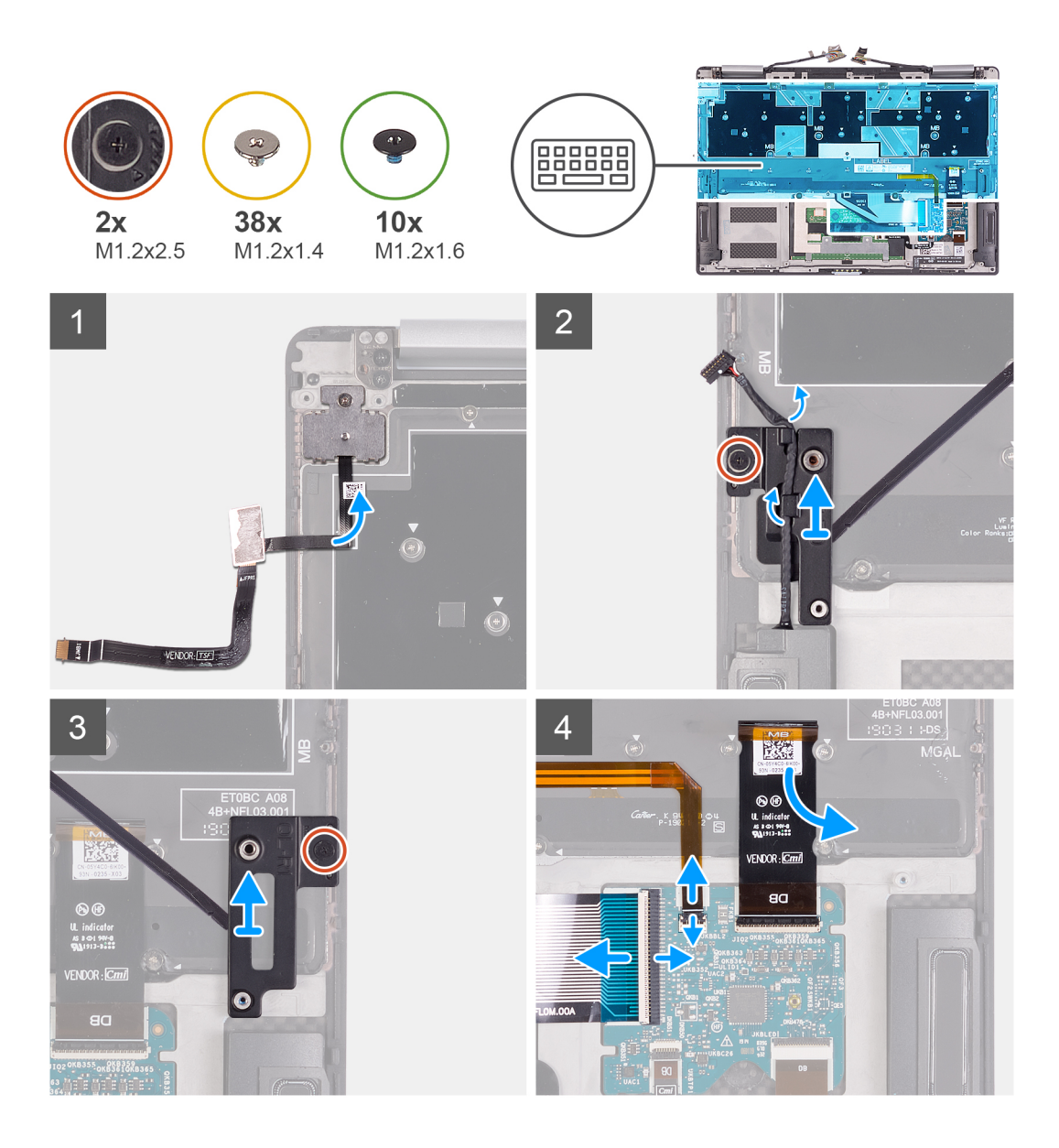

<span id="page-29-0"></span>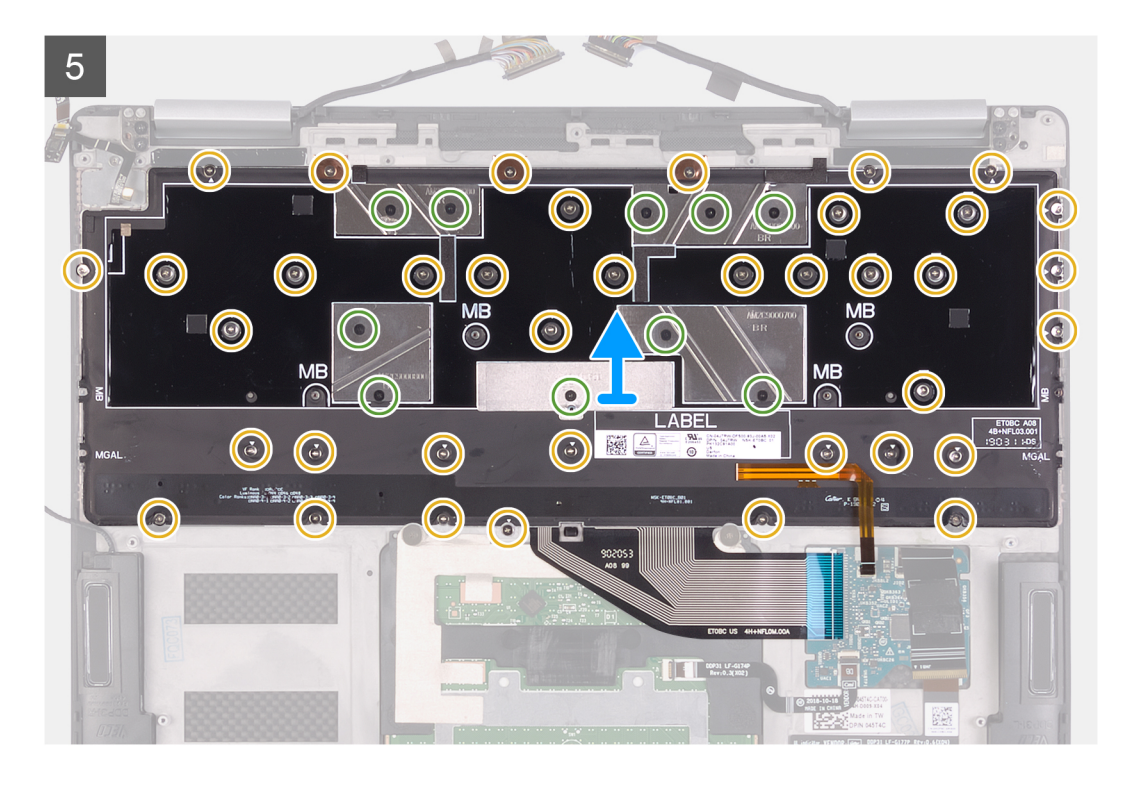

- 1. 키보드에서 지문 판독기 케이블을 떼어냅니다.
- 2. 왼쪽 키보드 브래킷의 라우팅 가이드에서 스피커 케이블을 제거합니다.
- 3. 왼쪽 키보드 브래킷를 손목 받침대 어셈블리에 고정하는 조임 나사를 풉니다.
- 4. 플라스틱 스크라이브를 사용하여 왼쪽 키보드 브래킷을 들어 올려 손목 받침대 어셈블리에서 분리합니다.
- 5. 오른쪽 키보드 브래킷을 손목 받침대 어셈블리에 고정하는 조임 나사를 풉니다.
- 6. 플라스틱 스크라이브를 사용하여 오른쪽 키보드 브래킷을 들어 올려 손목 받침대 어셈블리에서 분리합니다.
- 7. 키보드 컨트롤러 보드에서 키보드 케이블 및 키보드 백라이트 케이블을 연결 해제합니다.
- 8. 키보드에서 키보드 컨트롤러 보드 케이블을 떼어냅니다.
- 9. 키보드를 손목 받침대 어셈블리에 고정하는 38개의 M1.2x1.4 나사 및 10개의 M1.2x1.6 나사를 제거합니다.
	- **노트:** 손목 받침대 어셈블리에서 3개의 구리 호일을 떼어낸 다음 키보드 어셈블리에서 2개의 전도성 테이프를 떼어내어 키보 드 어셈블리와 손목 받침대 어셈블리를 분리합니다.

10. 키보드를 들어 올려 손목 받침대 조립품에서 분리합니다.

### **키보드 설치**

#### **전제조건**

구성 요소를 교체하는 경우 설치 절차를 수행하기 전에 기존 구성 요소부터 제거합니다.

#### **이 작업 정보**

다음 그림은 키보드 어셈블리의 위치를 나타내고 설치 절차를 시각적으로 보여 줍니다.

![](_page_30_Picture_0.jpeg)

![](_page_31_Picture_0.jpeg)

- 1. 키보드의 나사 구멍을 손목 받침대 조립품의 나사 구멍에 맞춥니다.
- **노트:** 2개의 전도성 테이프를 키보드에 부착한 다음 3개의 구리 호일을 손목 받침대 어셈블리에 부착하여 키보드 어셈블리를 손목 받침대 어셈블리에 고정합니다.
- 2. 키보드를 손목 받침대 어셈블리에 고정하는 38개의 M1.2x1.4 나사 및 10개의 M1.2x1.6 나사를 장착합니다.
	- **노트:** MB로 표시된 위치에 키보드 어셈블리 나사를 설치하지 마십시오. 이 나사 구멍은 시스템 보드 나사 설치용입니다.
- 3. 키보드 컨트롤러 보드 케이블을 키보드에 부착합니다.
- 4. 키보드 케이블 및 키보드 백라이트 케이블을 키보드 컨트롤러 보드에 연결합니다.
- 5. 오른쪽 키보드 브래킷을 손목 받침대 어셈블리의 슬롯에 부착합니다.
- 6. 오른쪽 키보드 브래킷을 손목 받침대 어셈블리에 고정하는 조임 나사를 조입니다.
- 7. 오른쪽 키보드 브래킷을 손목 받침대 어셈블리의 슬롯에 부착합니다.
- 8. 왼쪽 키보드 브래킷를 손목 받침대 어셈블리에 고정하는 조임 나사를 조입니다.
- 9. 왼쪽 키보드 어셈블리의 라우팅 가이드를 통해 스피커 케이블을 라우팅합니다.
- 10. 지문 판독기 케이블을 키보드에 부착합니다.

#### **다음 단계**

- 1. 시스템 보드 [어셈블리를](#page-24-0) 설치합니다.
- 2. [배터리](#page-14-0)를 설치합니다.
- 3. [베이스](#page-11-0) 덮개를 설치합니다.
- 4. [컴퓨터](#page-6-0) 내부 작업을 마친 후에의 절차를 따릅니다.

# <span id="page-32-0"></span>**손목 받침대 조립품**

### **손목 받침대 및 키보드 어셈블리 제거**

#### **전제조건**

- 1. 컴퓨터 내부 작업을 [시작하기](#page-4-0) 전에의 절차를 따릅니다.
- 2. [베이스](#page-8-0) 덮개를 분리합니다.
- 3. [배터리](#page-13-0)를 분리합니다.
- 4. [디스플레이](#page-16-0) 어셈블리를 분리합니다.
- 5. [스피커](#page-20-0)를 분리합니다.
- 6. 시스템 보드 [조립품을](#page-21-0) 분리합니다.
- 7. [키보드](#page-27-0) 조립품을 분리합니다.

#### **이 작업 정보**

다음 그림은 손목 받침대 어셈블리를 나타내고 제거 절차를 시각적으로 보여 줍니다.

![](_page_32_Figure_13.jpeg)

#### **단계**

모든 사전 요구 사항에 명시된 단계를 수행하고 나면 손목 받침대 어셈블리가 남습니다. **노트:** 손목 받침대 어셈블리를 교체해야 하는 경우 다시 사용할 수 있으므로 전원 버튼 브래킷을 보관합니다.

### **손목 받침대 어셈블리 설치**

#### **전제조건**

구성 요소를 교체하는 경우 설치 절차를 수행하기 전에 기존 구성 요소부터 제거합니다.

**이 작업 정보** 다음 그림은 손목 받침대 어셈블리를 나타내고 설치 절차를 시각적으로 보여 줍니다.

![](_page_33_Figure_0.jpeg)

손목 받침대 조립품을 평평한 표면에 놓습니다.

**노트:** 새로운 손목 받침대 어셈블리에 구성 요소를 설치하는 경우 이전 손목 받침대 어셈블리의 전원 버튼 브래킷을 사용합니다.

#### **다음 단계**

- 1. [키보드](#page-29-0) 조립품을 설치합니다.
- 2. 시스템 보드 [어셈블리를](#page-24-0) 설치합니다.
- 3. [스피커](#page-21-0)를 설치합니다.
- 4. [디스플레이](#page-18-0) 어셈블리를 설치합니다.
- 5. [배터리](#page-14-0)를 설치합니다.
- 6. [베이스](#page-11-0) 덮개를 설치합니다.
- 7. [컴퓨터](#page-6-0) 내부 작업을 마친 후에의 절차를 따릅니다.

![](_page_34_Picture_0.jpeg)

![](_page_34_Picture_1.jpeg)

# <span id="page-34-0"></span>**Intel 칩셋 소프트웨어 설치 유틸리티**

장치 관리자에서 칩셋 드라이버가 설치되어 있는지 확인합니다. [www.dell.com/support](https://www.dell.com/support)에서 칩셋 업데이트를 설치합니다.

# **비디오 드라이버**

장치 관리자에서 비디오 드라이버가 설치되어 있는지 확인합니다. [www.dell.com/support](https://www.dell.com/support)에서 비디오 드라이버 업데이트를 설치합니다.

# **인텔 직렬 IO 드라이버**

장치 관리자에서 인텔 직렬 IO 드라이버가 설치되어 있는지 확인합니다. [www.dell.com/support](https://www.dell.com/support)에서 드라이버 업데이트를 설치합니다.

## **Intel Trusted Execution 엔진 인터페이스**

장치 관리자에서 Intel Trusted Execution 엔진 인터페이스 드라이버가 설치되었는지 확인합니다. [www.dell.com/support](https://www.dell.com/support)에서 드라이버 업데이트를 설치합니다.

# **인텔 가상 버튼 드라이버**

장치 관리자에서 Intel Virtual Button 드라이버가 설치되어 있는지 확인합니다. [www.dell.com/support](https://www.dell.com/support)에서 드라이버 업데이트를 설치합니다.

## **무선 및 Bluetooth 드라이버**

장치 관리자에서 네트워크 카드 드라이버가 설치되어 있는지 확인합니다. [www.dell.com/support](https://www.dell.com/support)에서 드라이버 업데이트를 설치합니다. 장치 관리자에서 Bluetooth 드라이버가 설치되어 있는지 확인합니다. [www.dell.com/support](https://www.dell.com/support)에서 드라이버 업데이트를 설치합니다.

![](_page_35_Picture_1.jpeg)

<span id="page-35-0"></span>**주의: 컴퓨터 전문가가 아닌 경우 BIOS 설정 프로그램의 설정을 변경하지 마십시오. 일부 변경 시 컴퓨터가 올바르게 작동하지 않을 수 있습니다.**

**노트:** BIOS 설정 프로그램을 변경하기 전에 나중에 참조할 수 있도록 BIOS 설정 프로그램 화면 정보를 기록해 두는 것이 좋습니 다.

BIOS 설정 프로그램은 다음과 같은 용도로 사용합니다.

- 컴퓨터에 설치된 하드웨어의 정보 찾기(예: RAM 용량, 하드 드라이브 크기 등)
- 시스템 구성 정보를 변경합니다.
- 사용자 암호, 설치된 하드 드라이브 유형, 기본 디바이스 활성화 또는 비활성화와 같은 사용자 선택 옵션 설정 또는 변경

### **BIOS 개요**

BIOS는 하드 디스크, 비디오 어댑터, 키보드, 마우스 및 프린터와 같은 컴퓨터의 운영 체제 및 연결된 장치 사이에서 일어나는 데이터 흐름을 관리합니다.

### **BIOS 설정 프로그램 시작하기**

#### **단계**

- 1. 컴퓨터를 켜거나 다시 시작합니다.
- 2. POST 중에 DELL 로고가 표시되면 F2 프롬프트가 표시되는 즉시 F2 키를 누릅니다.
	- **노트:** F2 프롬프트는 키보드가 초기화되었다는 것을 나타냅니다. 이 프롬프트는 잠깐만 나타나므로, 표시되는지 잘 살폈다가 F2키를 누릅니다. F2 프롬프트가 나타나기 전에 F2 키를 누르면 이 키 입력이 손실됩니다. 시간이 초과되어 운영 체제 로고가 나타나면 바탕화면이 표시될 때까지 기다린 다음 컴퓨터를 끄고 다시 시도합니다.

## **탐색 키**

**노트:** 대부분의 변경한 시스템 설정 옵션과 변경 사항은 기록되지만, 시스템을 다시 시작하기 전까지는 적용되지 않습니다.

![](_page_35_Picture_557.jpeg)

# <span id="page-36-0"></span>**부트 순서**

부트 순서를 사용하여 시스템 설치가 정의하는 부팅 디바이스 순서를 생략하고 직접 특정 디바이스(예: 옵티컬 드라이브 또는 하드 드라이브)로 부팅할 수 있습니다. POST(Power-on Self Test) 중에 Dell 로고가 나타나면 다음 작업을 수행할 수 있습니다.

- F2 키를 눌러 시스템 설정에 액세스
- F12 키를 눌러 1회 부팅 메뉴 실행

부팅할 수 있는 장치가 진단 옵션과 함께 원타임 부팅 메뉴에 표시됩니다. 부팅 메뉴 옵션은 다음과 같습니다.

- 이동식 드라이브(사용 가능한 경우)
- STXXXX 드라이브(사용 가능한 경우)

**노트:** XXX는 SATA 드라이브 번호를 표시합니다.

- 옵티컬 드라이브(사용 가능한 경우)
- SATA 하드 드라이브(사용 가능한 경우)
- 진단 프로그램

부트 순서 화면에는 시스템 설정 화면에 액세스하기 위한 옵션도 표시됩니다.

# **시스템 설치 옵션**

**노트:** 이 컴퓨터 및 설치된 디바이스에 따라 이 섹션에 나열된 항목이 표시될 수도 있고 표시되지 않을 수도 있습니다.

#### **표 2. 시스템 설치 옵션- 시스템 정보 메뉴**

![](_page_36_Picture_606.jpeg)

### **표 2. 시스템 설치 옵션- 시스템 정보 메뉴 (계속)**

![](_page_37_Picture_501.jpeg)

#### **표 3. 시스템 설정 옵션 - 부팅 옵션 메뉴**

![](_page_37_Picture_502.jpeg)

#### **표 4. 시스템 설치 옵션—시스템 구성 메뉴 시스템 구성**

![](_page_38_Picture_513.jpeg)

٦

#### **표 4. 시스템 설치 옵션—시스템 구성 메뉴 (계속)**

### **시스템 구성**

![](_page_39_Picture_589.jpeg)

 $\overline{\phantom{a}}$ 

#### **표 5. 시스템 설치 옵션—비디오 메뉴**

![](_page_39_Picture_590.jpeg)

#### **표 6. 시스템 설치 옵션—보안 메뉴**

![](_page_39_Picture_591.jpeg)

### **표 6. 시스템 설치 옵션—보안 메뉴 (계속)**

![](_page_40_Picture_617.jpeg)

![](_page_40_Picture_618.jpeg)

1

#### **표 7. 시스템 설치 옵션—보안 부팅 메뉴 보안 부팅**

![](_page_41_Picture_552.jpeg)

#### **표 8. 시스템 설정 옵션 - 전문 키 관리 메뉴**

![](_page_41_Picture_553.jpeg)

### **표 9. 시스템 설치 옵션—성능 메뉴**

![](_page_41_Picture_554.jpeg)

### **표 10. 시스템 설치 옵션—전원 관리 메뉴**

![](_page_41_Picture_555.jpeg)

#### **표 10. 시스템 설치 옵션—전원 관리 메뉴 (계속) 전원 관리**

![](_page_42_Picture_580.jpeg)

#### **표 11. 시스템 설치 옵션—무선 메뉴**

![](_page_42_Picture_581.jpeg)

#### **표 12. 시스템 설치 옵션—POST 동작 메뉴**

![](_page_42_Picture_582.jpeg)

#### **표 12. 시스템 설치 옵션—POST 동작 메뉴 (계속)**

![](_page_43_Picture_537.jpeg)

#### **표 13. 시스템 설정 옵션 - 가상화 메뉴**

![](_page_43_Picture_538.jpeg)

### **표 14. 시스템 설치 옵션—유지 보수 메뉴**

![](_page_43_Picture_539.jpeg)

#### **표 14. 시스템 설치 옵션—유지 보수 메뉴 (계속)**

![](_page_44_Picture_575.jpeg)

#### **표 15. 시스템 설치 옵션—시스템 로그 메뉴**

![](_page_44_Picture_576.jpeg)

#### **표 16. 시스템 설정 옵션 - SupportAssist 메뉴**

![](_page_44_Picture_577.jpeg)

٦

# <span id="page-45-0"></span>**시스템 및 설정 암호**

#### **표 17. 시스템 및 설정 암호**

![](_page_45_Picture_635.jpeg)

컴퓨터 보안을 위해 시스템 및 설정 암호를 생성할 수 있습니다.

**주의: 암호 기능은 컴퓨터 데이터에 기본적인 수준의 보안을 제공합니다.**

**주의: 컴퓨터가 잠겨 있지 않고 사용하지 않는 경우에는 컴퓨터에 저장된 데이터에 누구라도 액세스할 수 있습니다.**

**노트:** 시스템 및 설정 암호 기능은 비활성화되어 있습니다.  $\bigcirc$ 

### **시스템 설정 암호 할당**

#### **전제조건**

**설정 안 됨** 상태일 때만 새 **시스템 또는 관리자 암호**를 할당할 수 있습니다.

#### **이 작업 정보**

시스템 설정에 들어가려면 전원이 켜진 직후 또는 재부팅 직후에 <F2> 키를 누릅니다.

#### **단계**

- 1. **시스템 BIOS** 또는 **시스템 설정** 화면에서 **보안**을 선택하고 <**Enter**> 키를 누릅니다. **Security (보안)** 화면이 표시됩니다.
- 2. **시스템/관리자 암호**를 선택하고 **새 암호 입력** 필드에서 암호를 생성합니다. 다음 지침을 따라 시스템 암호를 할당합니다.
	- 암호 길이는 최대 32글자입니다.
	- 암호에는 0부터 9까지의 숫자가 포함될 수 있습니다.
	- 소문자만 유효하며 대문자는 사용할 수 없습니다.
	- 다음 특수 문자만 사용할 수 있습니다: 공백, ("), (+), (,), (-), (.), (/), (;), ((), (\), (|), (`).
- 3. **새 암호 확인** 필드에 입력했던 시스템 암호를 입력하고 **OK(확인)**를 클릭합니다.
- 4. <**Esc**> 키를 누르면 변경 내용을 저장하라는 메시지가 표시됩니다.
- 5. 변경 사항을 저장하려면 **Y**를 누릅니다. 컴퓨터를 다시 부팅합니다.

### **기존 시스템 설정 암호 삭제 또는 변경**

#### **전제조건**

기존 시스템 및 설정 암호를 삭제하거나 변경하려 시도하기 전에 **암호 상태**가 시스템 설정에서 잠금 해제인지 확인합니다. **암호 상태** 가 잠금인 경우에는 기존 시스템 또는 설정 암호를 삭제하거나 변경할 수 없습니다.

#### **이 작업 정보**

시스템 설정에 들어가려면 전원이 켜진 직후 또는 재부팅 직후에 <**F2**> 키를 누릅니다.

#### **단계**

1. **시스템 BIOS** 또는 **시스템 설정** 화면에서 **시스템 보안**을 선택하고 <**Enter**> 키를 누릅니다.

<span id="page-46-0"></span>**System Security(시스템 보안)** 화면이 표시됩니다.

- 2. **System Security(시스템 보안)** 화면에서 **Password Status(암호 상태)**를 **Unlocked(잠금 해제)**합니다.
- 3. **System Password**를 선택하고, 기존 시스템 암호를 변경 또는 삭제한 후 <**Enter**> 키 또는 <**Tab**> 키를 누릅니다.
- 4. **Setup Password**를 선택하고, 기존 설정 암호를 변경 또는 삭제한 후 <**Enter**> 키 또는 <**Tab**> 키를 누릅니다. **노트:** 시스템 및/또는 설정 암호를 변경하는 경우 프롬프트가 나타나면 새 암호를 다시 입력합니다. 시스템 및 설정 암호를 삭제하는 경우 프롬프트가 나타나면 삭제를 확인합니다.
- 5. <**Esc**> 키를 누르면 변경 내용을 저장하라는 메시지가 표시됩니다.
- 6. 변경 내용을 저장하고 시스템 설정에서 나가려면 **Y**를 누릅니다. 컴퓨터가 다시 시작됩니다.

### **CMOS 설정 지우기**

#### **이 작업 정보**

**주의: CMOS 설정 지우기를 통해 컴퓨터의 BIOS 설정을 재설정할 수 있습니다.**

#### **단계**

- 1. [베이스](#page-8-0) 덮개를 분리합니다.
- 2. 시스템 보드에서 배터리 케이블을 분리합니다.
- 3. 1분간 기다립니다.
- 4. 배터리 케이블을 시스템 보드에 연결합니다.
- 5. [베이스](#page-11-0) 덮개를 장착합니다.

### **BIOS(시스템 설정) 및 시스템 암호 지우기**

#### **이 작업 정보**

시스템 또는 BIOS 암호를 지우려면 [www.dell.com/contactdell](https://www.dell.com/contactdell)에 설명된 대로 Dell 기술 지원에 문의하십시오.

**노트:** Windows 또는 애플리케이션 암호를 재설정하는 방법에 대한 자세한 내용은 Windows 또는 애플리케이션과 함께 제공되는 문서 자료를 참조하십시오.

**5**

![](_page_47_Picture_1.jpeg)

### <span id="page-47-0"></span>**SupportAssist 진단**

#### **이 작업 정보**

SupportAssist 진단(이전의 ePSA 진단) 프로그램은 하드웨어 전체 검사를 수행합니다. SupportAssist 진단 프로그램은 BIOS에 내장되 어 있으며 BIOS에 의해 내부적으로 실행됩니다. SupportAssist 진단 프로그램은 특정 디바이스 그룹 또는 디바이스에 대해 일련의 옵 션을 제공합니다. 이를 통해 다음을 수행할 수 있습니다.

- 자동으로 테스트 또는 상호 작용 모드를 실행합니다.
- 테스트를 반복합니다.
- 테스트 결과를 표시 또는 저장합니다.
- 테스트를 실행하여 추가 테스트 옵션을 소개하고 장애가 발생한 디바이스에 대한 추가 정보를 제공합니다.
- 테스트가 성공적으로 완료되었는지를 나타내는 상태 메시지를 봅니다.
- 테스트 도중 문제가 발생했는지를 나타내는 오류 메시지를 봅니다.

**노트:** 일부 테스트는 특정 디바이스를 위한 것이며 사용자 상호 작용이 필요합니다. 진단 테스트를 수행할 때는 컴퓨터 앞에 있어 야 합니다.

자세한 정보는 [SupportAssist](https://www.dell.com/support/diagnose/Pre-boot-Analysis) 부팅 전 시스템 성능 확인을 참조하십시오.

## **Dell 컴퓨터의 서비스 태그 또는 익스프레스 서비스 코드 찾 기**

Dell 컴퓨터는 서비스 태그 또는 익스프레스 서비스 코드로 고유하게 식별됩니다. Dell 컴퓨터에 대한 관련 지원 리소스를 보려면 [www.dell.com/support](https://www.dell.com/support)에서 서비스 태그 또는 익스프레스 서비스 코드를 입력하는 것이 좋습니다.

컴퓨터의 서비스 태그를 찾는 방법에 대한 자세한 내용은 Dell [노트북의](HTTPS://WWW.DELL.COM/SUPPORT/CONTENTS/EN-US/ARTICLE/PRODUCT-SUPPORT/SELF-SUPPORT-KNOWLEDGEBASE/LOCATE-SERVICE-TAG/NOTEBOOK) 서비스 태그 찾기를 참조하십시오.

# **시스템 진단 표시등**

고정 상태일 때 전원 및 배터리 충전 상태 표시등은 컴퓨터가 있는 전원 모드를 나타냅니다. 다양한 패턴으로 깜박이는 경우 전원 및 배터리 충전 상태 표시등은 컴퓨터에 발생하는 해당 문제를 나타냅니다.

#### **고정 전원 및 배터리 충전 상태 표시등**

다음 표에는 전원 및 배터리 충전 상태 표시등을 기준으로 컴퓨터의 상태가 나열되어 있습니다.

#### **표 18. 전원 및 배터리 충전 상태 표시등**

![](_page_47_Picture_639.jpeg)

#### **깜박이는 전원 및 배터리 충전 상태 표시등**

<span id="page-48-0"></span>전원 및 배터리 상태 표시등은 컴퓨터에서 발생하는 문제를 나타내기 위해 주황색/꺼짐으로 번갈아 깜박입니다.

예를 들어, 전원 및 배터리 상태 표시등이 주황색으로 2번 깜박인 다음 일시 중지되고, 이어서 흰색으로 3번 깜빡인 다음 일시 중지됩 니다. 이 2, 3 패턴은 컴퓨터가 꺼지면서 메모리 또는 RAM이 감지되지 않음을 나타낼 때까지 계속됩니다. 다음 표에서는 다양한 전원 및 배터리 상태 표시등 패턴 및 관련 문제를 설명합니다.

#### **표 19. LED 코드**

![](_page_48_Picture_721.jpeg)

# **운영 체제 복구**

컴퓨터가 반복 시도 후에도 운영 체제로 부팅할 수 없는 경우, Dell SupportAssist OS 복구를 자동으로 시작합니다.

Dell SupportAssist OS 복구는 Windows 10 운영 체제와 함께 설치되는 모든 Dell 컴퓨터에 사전 설치되어 있는 독립 실행형 툴입니다. 컴퓨터가 운영 체제로 부팅하기 전에 발생할 수 있는 문제를 진단하고 해결할 수 있는 툴로 구성됩니다. 이 툴을 통해 하드웨어 문제 를 진단하거나, 컴퓨터를 수리하거나, 파일을 백업하거나, 출하 시 상태로 컴퓨터를 복원할 수 있습니다.

소프트웨어 또는 하드웨어 장애로 인해 컴퓨터가 기본 운영 체제로 부팅할 수 없을 때 컴퓨터 문제를 해결하고 수정하기 위해 Dell Support 웹 사이트에서 이 툴을 다운로드할 수도 있습니다.

Dell SupportAssist OS 복구에 대한 자세한 내용은 *Dell SupportAssist OS* 복구 사용자 가이드([www.dell.com/support\)](https://www.dell.com/support)를 참조하십시오.

# **BIOS 플래시(USB 키)**

#### **단계**

- 1. "BIOS [플래시](#page-49-0)"에 있는 1~7단계의 절차에 따라 최신 BIOS 설정 프로그램 파일을 다운로드합니다.
- 2. 부팅 가능한 USB 드라이브를 생성합니다. 자세한 정보는 [www.dell.com/support](https://www.dell.com/support/article/sln143196/)에서 기술 자료 기사 [SLN143196](https://www.dell.com/support)을 참조하십시오.
- 3. BIOS 설정 프로그램 파일을 부팅 가능한 USB 드라이브에 복사합니다.
- 4. 부팅 가능한 USB 드라이브를 BIOS 업데이트가 필요한 컴퓨터에 연결합니다.
- 5. 컴퓨터를 재시작하고 Dell 로고가 화면에 표시되면 **F12** 키를 누릅니다.
- 6. **One Time Boot Menu(원타임 부팅 메뉴)**에서 USB 드라이브로 부팅합니다.
- 7. BIOS 설정 프로그램 파일 이름을 입력하고 **Enter** 키를 누릅니다.
- 8. **BIOS Update Utility(BIOS 업데이트 유틸리티)**가 나타납니다. 화면의 지침을 따라 BIOS 업데이트를 완료합니다.

# <span id="page-49-0"></span>**BIOS 플래싱**

#### **이 작업 정보**

사용 가능한 업데이트가 있거나 시스템 보드 교체 후 BIOS를 플래싱(업데이트)해야 할 수 있습니다. BIOS를 업데이트하려면 다음 단계를 따릅니다.

#### **단계**

- 1. 컴퓨터를 켭니다.
- 2. [www.dell.com/support](https://www.dell.com/support)로 이동합니다.
- 3. **제품 지원**을 클릭해 제품의 서비스 태그를 입력한 후 **Submit(제출)**을 클릭합니다.

**노트:** 서비스 태그가 없는 경우 수동으로 자동 검색 기능을 사용하여 컴퓨터 모델을 찾습니다.

- 4. **Drivers & Downloads(드라이버 및 다운로드)** > **Find it myself(직접 찾기)**를 클릭합니다.
- 5. 컴퓨터에 설치된 운영 체제를 선택합니다.
- 6. 페이지를 아래로 스크롤하여 **BIOS**를 확장할 수 있습니다.
- 7. **Download(다운로드)**을 클릭하여 컴퓨터 BIOS의 최신 버전을 다운로드합니다.
- 8. 다운로드가 완료된 후 BIOS 업데이트 파일을 저장한 폴더로 이동합니다.
- 9. BIOS 업데이트 파일 아이콘을 두 번 클릭하고 화면의 지침을 따릅니다.

# **백업 미디어 및 복구 옵션**

Windows에 발생할 수 있는 문제를 해결하고 수정하려면 복구 드라이브를 생성하는 것이 좋습니다. Dell은 사용자의 Dell PC에서 Windows 운영 체제를 복구하기 위해 여러 옵션을 제안합니다. 자세한 정보는 [Dell Windows](https://www.dell.com/support/contents/article/Product-Support/Self-support-Knowledgebase/software-and-downloads/dell-backup-solutions/Media-backup) 백업 미디어 및 복구 옵션을 참조하십시 오.

# **Wi-Fi 전원 주기**

#### **이 작업 정보**

Wi-Fi 연결 문제로 인해 컴퓨터에서 인터넷에 액세스할 수 없는 경우 Wi-Fi 전원 주기 절차를 수행할 수 있습니다. 다음 절차는 Wi-Fi 전원 주기를 수행하는 방법에 대한 지침을 제공합니다.

**노트:** 일부 ISP(Internet Service Providers)는 모뎀/라우터 콤보 디바이스를 제공합니다.

#### **단계**

- 1. 컴퓨터를 끕니다.
- 2. 모뎀을 끕니다.
- 3. 무선 라우터를 끕니다.
- 4. 약 30초간 기다립니다.
- 5. 무선 라우터를 켭니다.
- 6. 모뎀을 켭니다.
- 7. 컴퓨터를 켭니다.

# **잔류 전원 방출**

#### **이 작업 정보**

잔류 전원은 전원을 끄고 배터리가 제거된 후에도 컴퓨터에 남아 있는 정전기입니다. 다음 절차는 잔류 전원을 방출하는 방법에 대한 지침을 제공합니다.

#### 1. 컴퓨터를 끕니다.

- 2. [베이스](#page-8-0) 덮개를 분리합니다.
- 3. [배터리](#page-13-0)를 분리합니다.
- 4. 약 15초간 전원 버튼을 눌러 잔류 전원을 방전시킵니다.
- 5. [배터리](#page-14-0)를 장착합니다.
- 6. [베이스](#page-11-0) 덮개를 장착합니다.
- 7. 컴퓨터를 켭니다.

# **도움말 보기 및 Dell에 문의하기**

# <span id="page-51-0"></span>자체 도움말 리소스

다음과 같은 자체 도움말 리소스를 이용해 Dell 제품 및 서비스에 관한 정보 및 도움말을 얻을 수 있습니다.

#### **표 20. 자체 도움말 리소스**

![](_page_51_Picture_489.jpeg)

## Dell에 문의하기

판매, 기술 지원 또는 고객 서비스 문제에 관하여 Dell에 문의하려면 [www.dell.com/contactdell](https://www.dell.com/contactdell)을 참조하십시오.

**노트:** 제공 여부는 국가/지역 및 제품에 따라 다르며 일부 서비스는 소재 국가/지역에 제공되지 않을 수 있습니다.

**노트:** 인터넷에 연결되어 있지 않은 경우 구매 송장, 포장 명세서, 청구서 또는 Dell 제품 카탈로그에서 연락처 정보를 확인할 수 있습니다.